# **Driver for LDAP Implementation Guide**

# **Identity Manager 4.0.1**

**April 15, 2011**

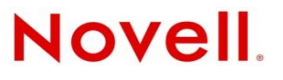

#### **Legal Notices**

Novell, Inc. makes no representations or warranties with respect to the contents or use of this documentation, and specifically disclaims any express or implied warranties of merchantability or fitness for any particular purpose. Further, Novell, Inc. reserves the right to revise this publication and to make changes to its content, at any time, without obligation to notify any person or entity of such revisions or changes.

Further, Novell, Inc. makes no representations or warranties with respect to any software, and specifically disclaims any express or implied warranties of merchantability or fitness for any particular purpose. Further, Novell, Inc. reserves the right to make changes to any and all parts of Novell software, at any time, without any obligation to notify any person or entity of such changes.

Any products or technical information provided under this Agreement may be subject to U.S. export controls and the trade laws of other countries. You agree to comply with all export control regulations and to obtain any required licenses or classification to export, re-export or import deliverables. You agree not to export or re-export to entities on the current U.S. export exclusion lists or to any embargoed or terrorist countries as specified in the U.S. export laws. You agree to not use deliverables for prohibited nuclear, missile, or chemical biological weaponry end uses. For more information on exporting Novell software, see the [Novell International Trade Services Web page](http://www.novell.com/info/exports/) (http://www.novell.com/info/exports/). Novell assumes no responsibility for your failure to obtain any necessary export approvals.

Copyright © 2007-2011 Novell, Inc. All rights reserved. No part of this publication may be reproduced, photocopied, stored on a retrieval system, or transmitted without the express written consent of the publisher.

Novell, Inc. 1800 South Novell Place Provo, UT 84606 U.S.A. www.novell.com

*Online Documentation:* To access the online documentation for this and other Novell products, and to get updates, see [Novell](http://www.novell.com/documentation/)  [Documentation](http://www.novell.com/documentation/) (http://www.novell.com/documentation/).

#### **Novell Trademarks**

For Novell trademarks, see [Novell Trademark and Service List](http://www.novell.com/company/legal/trademarks/tmlist.html) (http://www.novell.com/company/legal/trademarks/ tmlist.html).

#### **Third-Party Materials**

All third-party trademarks are the property of their respective owners.

# **Contents**

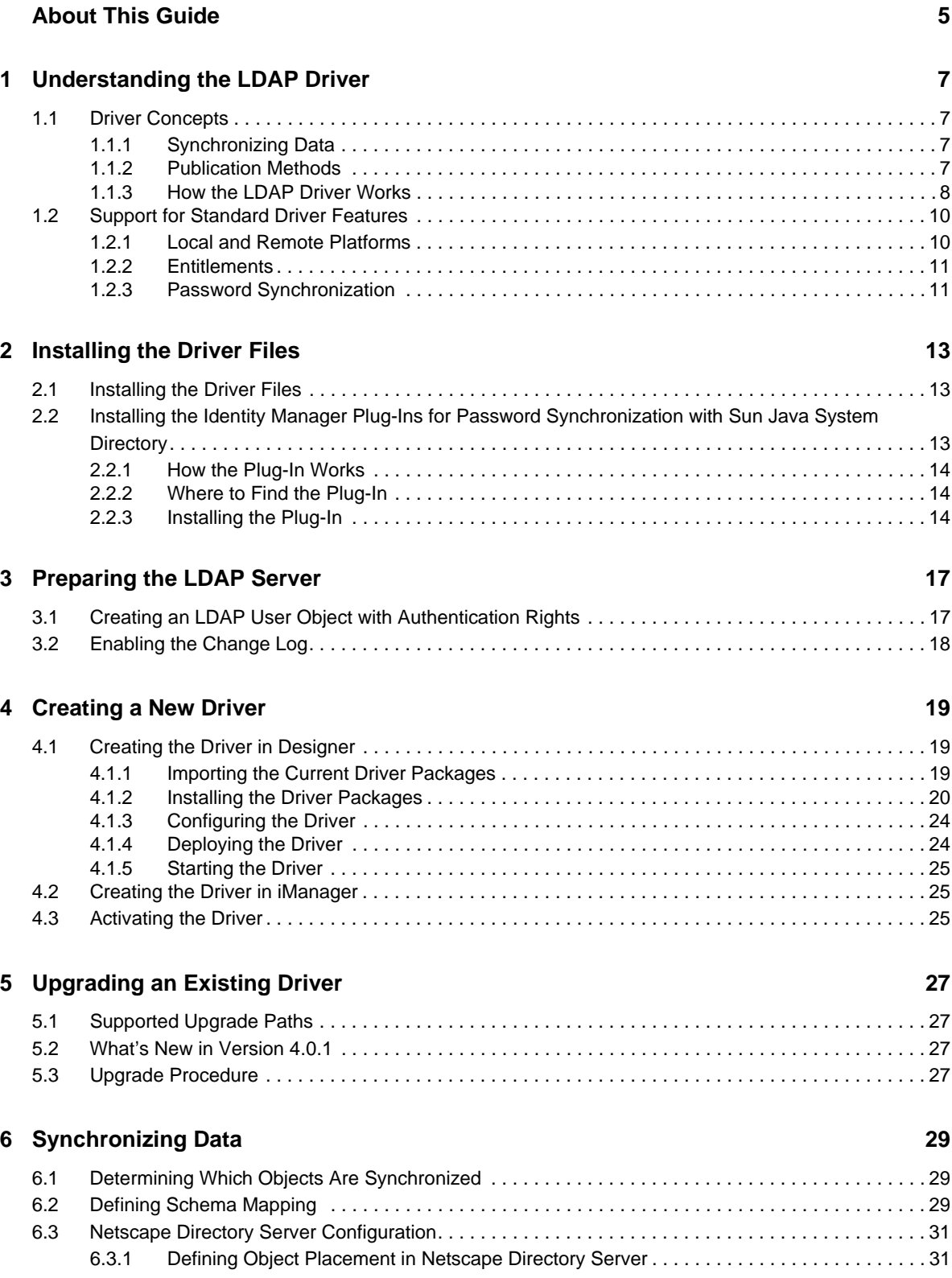

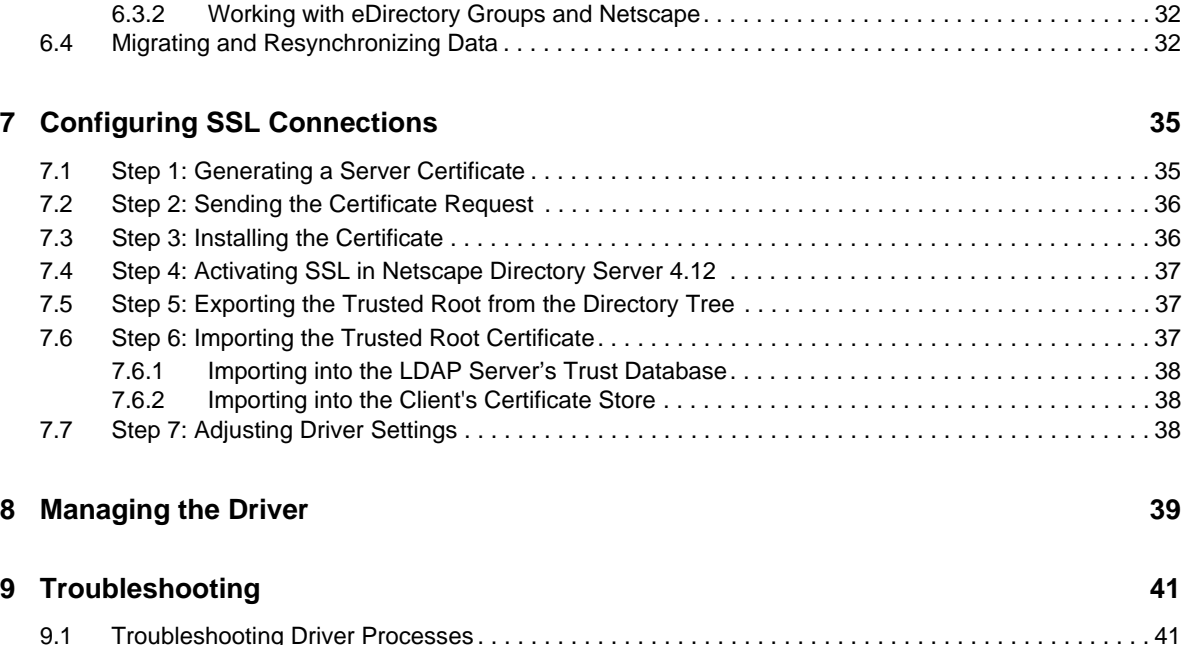

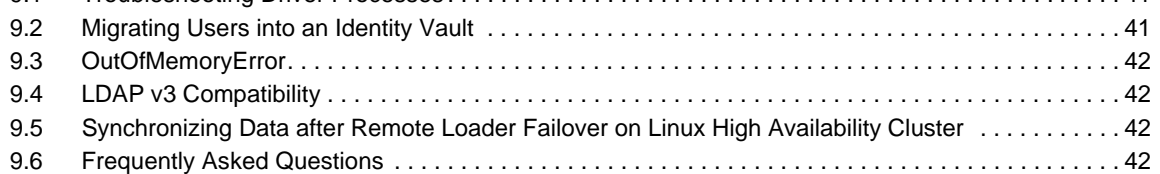

#### **[A Driver Properties 45](#page-44-0)**

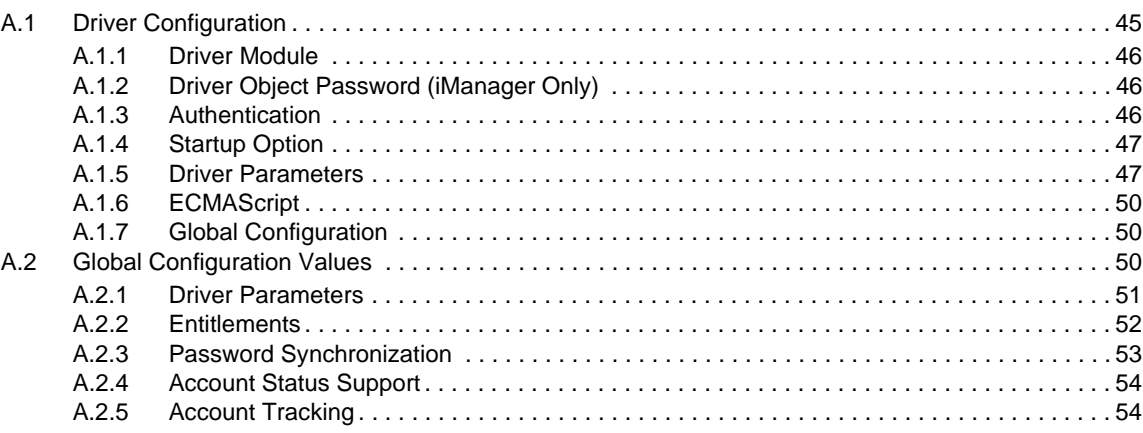

#### **[B Trace Levels](#page-56-0) 57**

# <span id="page-4-0"></span>**About This Guide**

This guide explains how to install, configure, and manage the Identity Manager Driver for LDAP.

- [Chapter 1, "Understanding the LDAP Driver," on page 7](#page-6-4)
- [Chapter 2, "Installing the Driver Files," on page 13](#page-12-3)
- [Chapter 3, "Preparing the LDAP Server," on page 17](#page-16-2)
- [Chapter 4, "Creating a New Driver," on page 19](#page-18-3)
- [Chapter 5, "Upgrading an Existing Driver," on page 27](#page-26-4)
- [Chapter 6, "Synchronizing Data," on page 29](#page-28-3)
- [Chapter 7, "Configuring SSL Connections," on page 35](#page-34-2)
- [Chapter 8, "Managing the Driver," on page 39](#page-38-1)
- [Chapter 9, "Troubleshooting," on page 41](#page-40-3)
- [Appendix A, "Driver Properties," on page 45](#page-44-2)
- [Appendix B, "Trace Levels," on page 57](#page-56-1)

#### **Audience**

This guide is for Novell eDirectory and Identity Manager administrators who are using the Identity Manager Driver for LDAP.

#### **Feedback**

We want to hear your comments and suggestions about this manual and the other documentation included with this product. Use the User Comment feature at the bottom of each page of the online documentation.

#### **Documentation Updates**

For the most recent version of this guide, see *Identity Manager 4.0.1 Driver for LDAP* on the [Identity](http://www.novell.com/documentation/idm401drivers/index.html)  [Manager 4.0.1 Drivers Documentation Web site](http://www.novell.com/documentation/idm401drivers/index.html) (http://www.novell.com/documentation/ idm401drivers/index.html).

#### **Additional Documentation**

For information on [Identity Manager](http://www.novell.com/documentation/idm401) and other Identity Manager drivers, see the Identity Manager [4.0.1 Documentation Web site](http://www.novell.com/documentation/idm401) (http://www.novell.com/documentation/idm401).

# <span id="page-6-0"></span>1 <sup>1</sup>**Understanding the LDAP Driver**

<span id="page-6-4"></span>The Identity Manager Driver for LDAP (LDAP driver) synchronizes data between the Identity Vault and LDAP-compliant directories. The driver supports the Subscriber and Publisher channels, uses filters to control objects and attributes, and uses policies to control data.

- [Section 1.1, "Driver Concepts," on page 7](#page-6-1)
- [Section 1.2, "Support for Standard Driver Features," on page 10](#page-9-0)

# <span id="page-6-1"></span>**1.1 Driver Concepts**

- [Section 1.1.1, "Synchronizing Data," on page 7](#page-6-2)
- [Section 1.1.2, "Publication Methods," on page 7](#page-6-3)
- [Section 1.1.3, "How the LDAP Driver Works," on page 8](#page-7-0)

### <span id="page-6-2"></span>**1.1.1 Synchronizing Data**

The Identity Manager Driver for LDAP synchronizes data between an Identity Vault and LDAPcompliant directories. The driver can run anywhere that a Metadirectory server or Identity Manager Remote Loader is running. See [Section 1.2.1, "Local and Remote Platforms," on page 10](#page-9-1).

The driver uses the Lightweight Directory Access Protocol to bidirectionally synchronize changes between an Identity Vault and the connected LDAP-compliant directory.

<span id="page-6-6"></span>Because of this flexible model for communicating, the driver can synchronize with LDAP-compliant directories running on platforms that are not supported by an Identity Vault, such as HP-UX, OS/400, and OS/390.

### <span id="page-6-3"></span>**1.1.2 Publication Methods**

The driver can use either of two publication methods to recognize data changes and communicate them to an Identity Vault through Identity Manager:

- ["Changelog Method" on page 7](#page-6-5)
- ["LDAP-Search Method" on page 8](#page-7-1)

#### <span id="page-6-5"></span>**Changelog Method**

This method is preferred when a change log is available. Change logs are found on the following:

- Critical Path InJoin Directory
- IBM SecureWay Directory
- IBM Tivoli Directory
- iPlanet Directory Server
- Isode M-Vault
- Netscape Directory Server
- Oracle Internet Directory
- Sun Java System Directory

#### <span id="page-7-1"></span>**LDAP-Search Method**

Some servers don't use the changelog mechanism. The LDAP-search method enables the LDAP driver to publish data about the LDAP server to an Identity Vault by searching for changes in predefined contexts in the LDAP directory.

The LDAP-search method synchronizes changes that occur from one poll to the next.

### <span id="page-7-0"></span>**1.1.3 How the LDAP Driver Works**

Channels, filters, and policies control data flow.

- ["Publisher and Subscriber Channels" on page 8](#page-7-2)
- ["Filters" on page 8](#page-7-3)
- ["Policies" on page 9](#page-8-0)

#### <span id="page-7-2"></span>**Publisher and Subscriber Channels**

The LDAP driver supports Publisher and Subscriber channels:

 The Publisher channel reads information from the LDAP directory change log or an LDAP search and submits that information to an Identity Vault via the Metadirectory engine.

By default, the Publisher channel checks the log every 60 seconds, processing up to 1000 entries at a time, starting with the first unprocessed entry.

 The Subscriber channel watches for additions and modifications to Identity Vault objects and issues LDAP commands that make changes to the LDAP directory.

#### <span id="page-7-3"></span>**Filters**

Identity Manager uses filters to control which objects and attributes are shared. The default filter configurations for the LDAP driver allow objects and attributes to be shared, as illustrated in the following figure:

*Figure 1-1 LDAP Driver Filters*

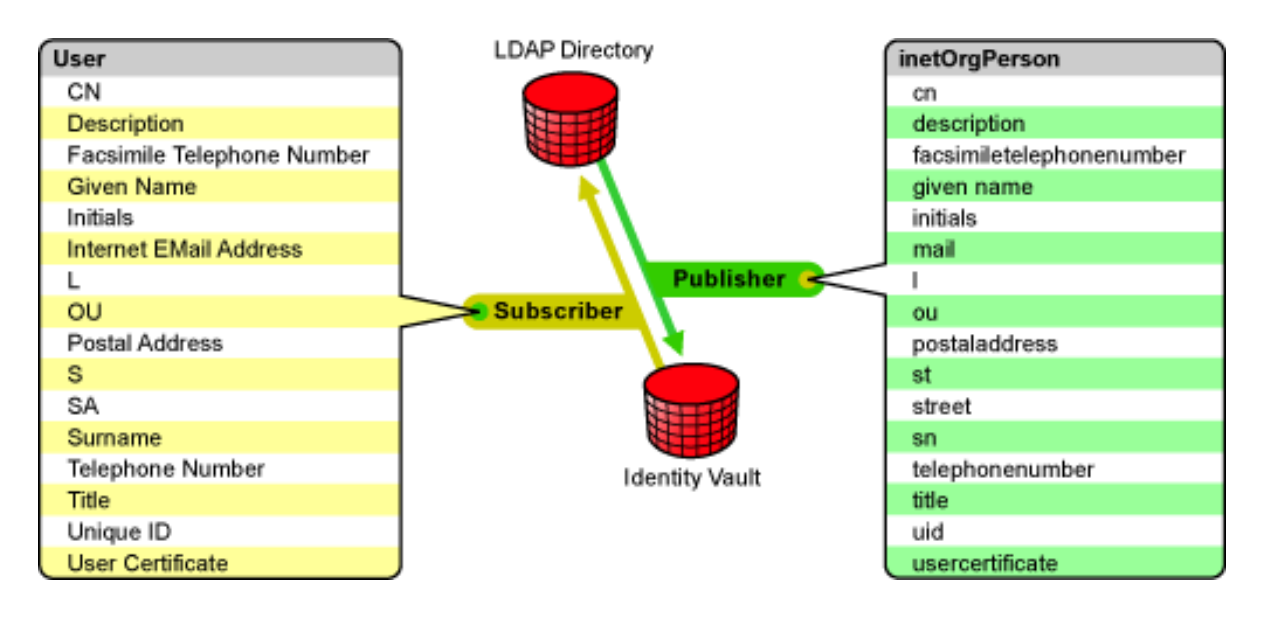

### <span id="page-8-1"></span><span id="page-8-0"></span>**Policies**

Policies are used to control data synchronization between the driver and an Identity Vault.

The following table provides information on default policies. These policies and the individual rules they contain can be customized as explained in [Chapter 6, "Synchronizing Data," on page 29.](#page-28-3)

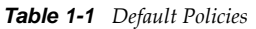

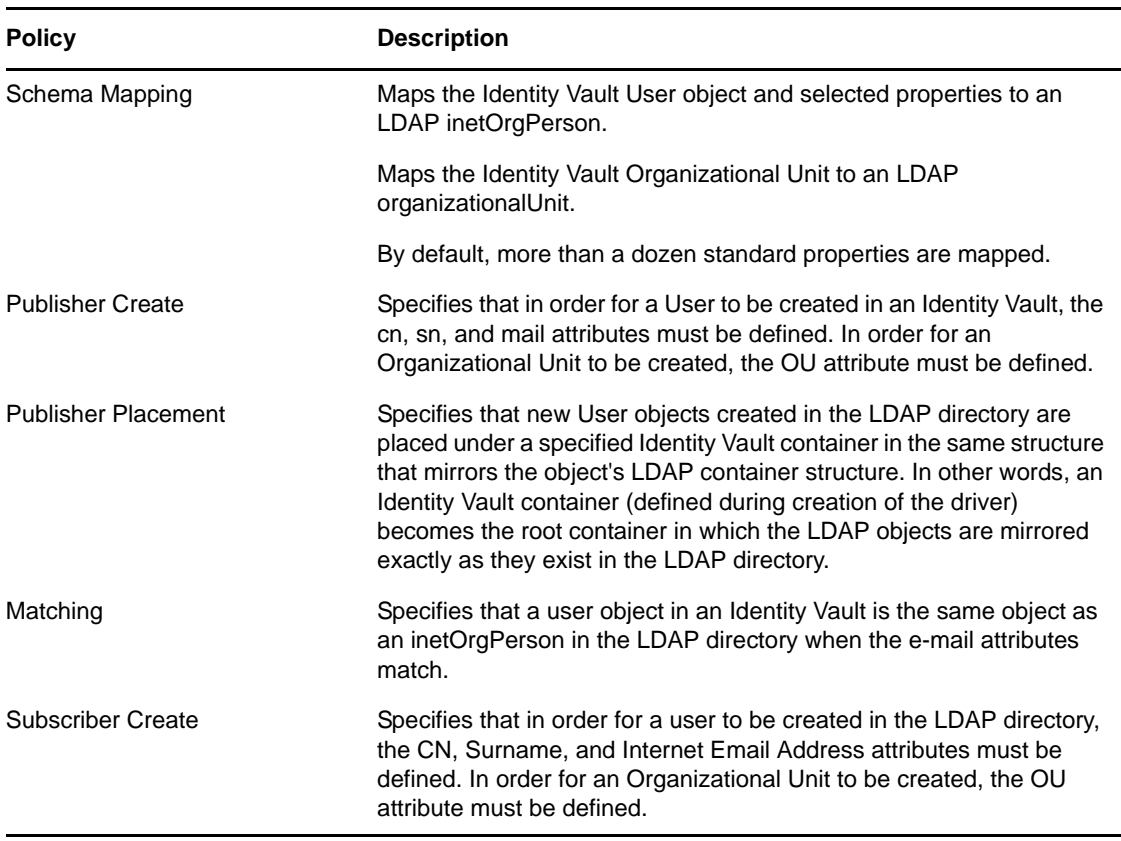

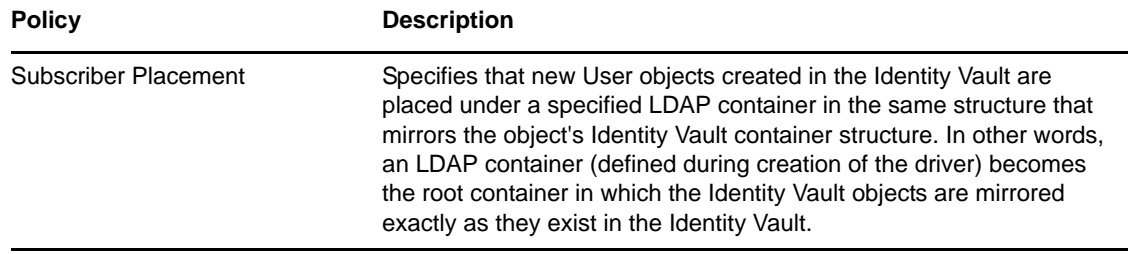

# <span id="page-9-0"></span>**1.2 Support for Standard Driver Features**

The LDAP driver supports these standard driver features:

- [Section 1.2.1, "Local and Remote Platforms," on page 10](#page-9-1)
- [Section 1.2.2, "Entitlements," on page 11](#page-10-0)
- [Section 1.2.3, "Password Synchronization," on page 11](#page-10-1)

#### <span id="page-9-1"></span>**1.2.1 Local and Remote Platforms**

You can install the LDAP driver locally or remotely.

An installation on the same computer where an Identity Vault and the Metadirectory engine are installed is referred to as a local configuration. The following figure illustrates a local configuration:

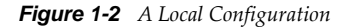

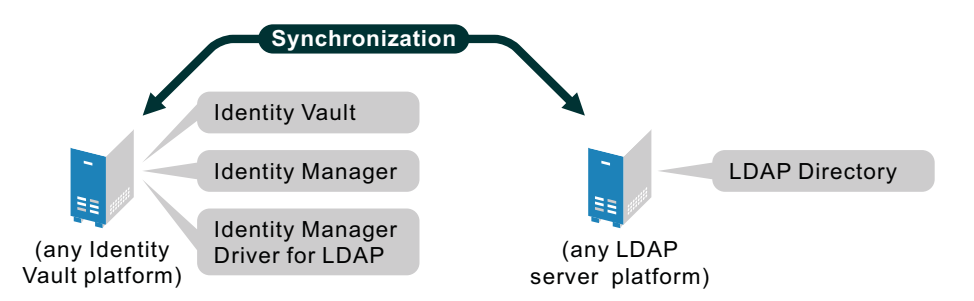

If platform or policy constraints make a local configuration difficult, you can install the LDAP driver on the server hosting the target LDAP server. This installation is referred to as a remote configuration and requires the use of the Remote Loader service.

Although a remote configuration is possible, it provides little additional flexibility because of the following:

- The driver can run on any Identity Vault platform.
- The driver communicates with the LDAP server on any platform across the wire via the LDAP protocol.

See "System Requirements" in the *Identity Manager 4.0.1 Integrated Installation Guide* for information about the supported platforms for the Metadirectory server and Remote Loader.

# <span id="page-10-0"></span>**1.2.2 Entitlements**

The provided sample configuration for the LDAP driver supports Account and Group Membership entitlements. For more information about entitlements, see the *Identity Manager 4.0.1 Entitlements Guide*.

# <span id="page-10-1"></span>**1.2.3 Password Synchronization**

The LDAP driver supports password synchronization on the Subscriber channel, meaning that you can send passwords from the Identity Vault to any connected LDAP directory.

Password synchronization on the Publisher channel (LDAP directory to Identity Vault) is supported only with Sun Java System Directory version 5.2. See [Section 2.2, "Installing the Identity Manager](#page-12-4)  [Plug-Ins for Password Synchronization with Sun Java System Directory," on page 13.](#page-12-4)

# <span id="page-12-0"></span>2 **Installing the Driver Files**

<span id="page-12-3"></span>By default, the LDAP driver files are installed on the Metadirectory server at the same time as the Metadirectory engine. The installation program extends the Identity Vault's schema and installs the driver shim and the driver configuration file. It does not create the driver in the Identity Vault (see [Chapter 4, "Creating a New Driver," on page 19\)](#page-18-3) or upgrade an existing driver's configuration (see [Chapter 5, "Upgrading an Existing Driver," on page 27](#page-26-4)).

The following sections explain what to do if the LDAP driver files are not on the server you want and how to install them:

- [Section 2.1, "Installing the Driver Files," on page 13](#page-12-1)
- [Section 2.2, "Installing the Identity Manager Plug-Ins for Password Synchronization with Sun](#page-12-2)  [Java System Directory," on page 13](#page-12-2)

# <span id="page-12-1"></span>**2.1 Installing the Driver Files**

If you performed a custom installation and did not install the LDAP driver on the Metadirectory server, you have two options:

- Install the files on the Metadirectory server, using the instructions in "Installing Identity" Manager" in the *Identity Manager 4.0.1 Integrated Installation Guide*.
- <span id="page-12-4"></span> Install the Remote Loader (required to run the driver on a non-Metadirectory server) and the driver files on a non-Metadirectory server where you want to run the driver. See "Installing Identity Manager" in the *Identity Manager 4.0.1 Integrated Installation Guide*.

# <span id="page-12-2"></span>**2.2 Installing the Identity Manager Plug-Ins for Password Synchronization with Sun Java System Directory**

The LDAP driver supports password synchronization on the Subscriber channel, meaning that you can send passwords from the Identity Vault to any connected LDAP directory.

Password synchronization on the Publisher channel (LDAP directory to Identity Vault) is supported only with Sun Java System Directory version 5.2 and Sun Java System Directory Server Enterprise Edition version 6.3.x. It requires you to install an Identity Manager plug-in to the Sun Java System Directory.

The following sections provide information to help you use the plug-in:

- [Section 2.2.1, "How the Plug-In Works," on page 14](#page-13-0)
- [Section 2.2.2, "Where to Find the Plug-In," on page 14](#page-13-1)
- [Section 2.2.3, "Installing the Plug-In," on page 14](#page-13-2)

### <span id="page-13-0"></span>**2.2.1 How the Plug-In Works**

The plug-in is a post-operation plug-in. Sun Java System Directory notifies the plug-in whenever a password is set or changed. The plug-in then encrypts the password by using the Advanced Encryption Standard (AES) and stores the encrypted password on the novellDistPassword attribute. The LDAP driver can then synchronize the encrypted password to Novell Identity Manager. The LDAP driver decrypts the password and uses it to set the Identity Manager distribution password.

**IMPORTANT:** Only passwords that are set or modified after the plug-in is installed can be synchronized.

### <span id="page-13-1"></span>**2.2.2 Where to Find the Plug-In**

The plug-in is located on the Identity Manager 4.0.1 DVD for the Windows, Linux, and Solaris platforms.

*Table 2-1 Plug-In Location*

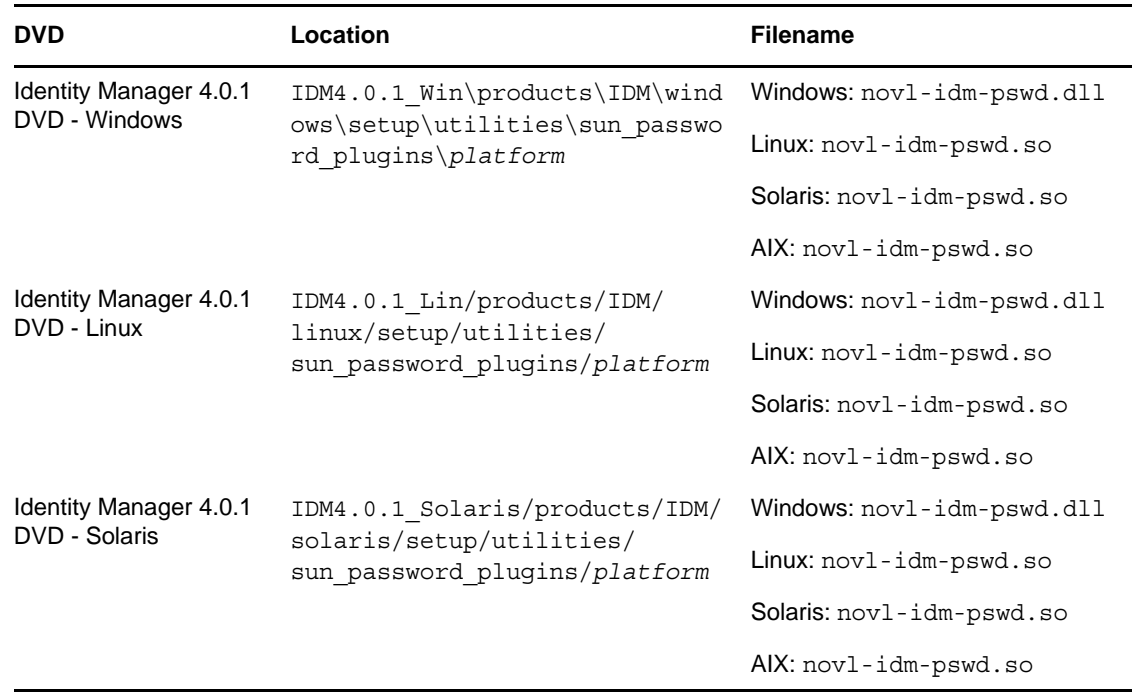

#### <span id="page-13-2"></span>**2.2.3 Installing the Plug-In**

- **1** Locate the correct plug-in file. See [Section 2.2.2, "Where to Find the Plug-In," on page 14](#page-13-1) for information.
- <span id="page-13-3"></span>**2** Copy the binary plug-in file to the lib directory in your Sun Java System Directory installation location.

For example, on Windows the default installation location for Sun Java System Directory is C:\Program Files\Sun\MPS and inside that directory is a lib directory. Put novl-idmpswd.dll in the lib directory.

On other platforms, the default installation location is often /var/Sun/mps. You need to locate the Sun Java System Directory installation location on your system, and put the plug-in file inside the lib directory.

On Solaris SPARC computers, the Sun Java System Directory installation includes two versions of most libraries: a 32-bit version and a 64-bit version. By default, the 32-bit version is found at / var/Sun/mps/lib. The 64-bit version is found at /var/Sun/mps/lib/64.

Both a 32-bit and a 64-bit version of the plug-in are provided. Copy both versions to their respective locations on your Solaris installation. At runtime, the Sun Java System Directory determines which version is the appropriate version to load.

**3** Locate and edit the novl-idm-pswd.ldif or novl-idm-pswd-win32.ldif file. The file is located in the sun\_password\_plugins directory on your DVD image.

The .ldif file contains plug-in configuration information that you apply to the directory. It also contains two schema definitions:

- <span id="page-14-0"></span>One definition is for the novellDistPassword attribute that stores the encrypted password.
- The other definition is for the novellDistPasswordUser auxiliary class that is applied to your users to allow the use of the novellDistPassword attribute.

As a convenience, the .ldif file also contains an instruction to turn on the Retro Changelog Plugin, which most customers want turned on to enable Publisher channel operations with the Identity Manager LDAP driver. If you know that the changelog is already enabled, or if you don't want to enable the changelog, you can remove the Retro Changelog Plugin section from the .ldif file.

Most users need to edit only two items in the .ldif file:

- The nsslapd-pluginPath attribute
- The nsslapd-pluginarg0 attribute

Ensure that the value of nsslapd-pluginPath is the path where you installed the plug-in. For example, if you installed the plug-in in the /var/Sun/mps/lib directory, the value should be / var/Sun/mps/lib/novl-idm-pswd.so. Set the value of nsslapd-pluginarg0 to a password that will be used to generate an AES key used to encrypt user passwords. When you create the LDAP driver, you will configure the driver with this same encryption password.

Solaris users should set the value of nsslapd-pluginPath to the path of the 32-bit version of the plug-in, even if the operating system is 64-bit. (See [Step 2.](#page-13-3)) At runtime, the directory determines whether to load the 32-bit or the 64-bit version of the plug-in.

**4** Apply the novl-idm-pswd.ldif or novl-idm-pswd-win32.ldif file to the Sun directory.

To complete this step, you need to know the configuration administrator's DN and password. Typically, the DN will be "uid=admin, ou=Administrators,

ou=TopologyManagement,o=NetscapeRoot". However, the password will vary. You also need to know the LDAP port used by your Sun directory.

The ldapmodify command line utility that was installed with your Sun Java System Directories can be used to apply the .ldif file. Use a command similar to the following:

```
ldapmodify -h localhost -p 389 -D
"uid=admin,ou=Administrators,ou=TopologyManagement,o=NetscapeRoot" -w password 
-f novl-idm-pswd.ldif
```
**5** Restart Sun Java System Directory so that your changes take affect and the plug-in starts.

For troubleshooting, note any errors that might appear on the console.

# <span id="page-16-0"></span>3 <sup>3</sup>**Preparing the LDAP Server**

You need to do the following to prepare the LDAP server to which you are connecting:

- <span id="page-16-2"></span>Create a user account through which the LDAP driver can authenticate to the LDAP directory.
- If you plan to use changelog as the publication method (see [Section 1.1.2, "Publication](#page-6-6)  [Methods," on page 7\)](#page-6-6), you need to verify that the change log mechanism of the LDAP server is enabled. This is required only for synchronization of data from the LDAP server to the Identity Vault (Publisher channel). It is not required if you plan only to push data from the Identity Vault to the LDAP directory.

The following sections provide instructions

- [Section 3.1, "Creating an LDAP User Object with Authentication Rights," on page 17](#page-16-1)
- [Section 3.2, "Enabling the Change Log," on page 18](#page-17-0)

# <span id="page-16-1"></span>**3.1 Creating an LDAP User Object with Authentication Rights**

When you use the changelog publication method, the driver attempts to prevent loopback situations where an event that occurs on the Subscriber channel is sent back to the Metadirectory engine on the Publisher channel. However, the LDAP-search publication method relies on the Metadirectory engine to prevent loopback.

With the changelog method, one way that the driver prevents loopback from happening is to look in the change log to see which user made the change. If the user that made the change is the same user that the driver uses to authenticate with, the Publisher assumes that the change was made by the driver's Subscriber channel.

**NOTE:** If you use Critical Path InJoin Server, the change log implementation on that server is somewhat limited because it doesn't provide the DN of the object that initiated the change. Therefore, the creator/modifier DN can't be used to determine whether the change came from an Identity Vault or not.

In that case, all changes found in the change log are sent by the Publisher to the Metadirectory engine, and the Optimize/Modify discards unnecessary or repetitive changes.

To stop the Publisher channel from discarding legitimate changes, make sure the User object that the driver uses to authenticate with is not used for any other purpose.

For example, suppose you are using the Netscape Directory Server and have configured the driver to use the administrator account CN=Directory Manager. If you want to manually make a change in the Netscape Directory Server and have that change synchronize, you can't log in and make the change with CN=Directory Manager. You must use another account.

To avoid this problem:

- **1** Create a user account that the driver uses exclusively.
- **2** Assign that user account rights to see the change log and to make any changes that you want the driver to be able to make.

For example, at the VMP company, you create a user account for the driver called uid=ldriver,ou=Directory Administrators,o=lansing.vmp.com. You then assign the appropriate rights to the user account by applying the following LDIF to the server by using the LDAPModify tool or the Novell Import Conversion Export utility.

```
# give the new user rights to read and search the changelog
dn: cn=changelog
changetype: modify
add: aci
aci: (targetattr = "*")(version 3.0; acl "LDAP DirXML Driver"; allow
(compare, read, search) userdn = "ldap:///uid=ldriver, ou=Directory
Administrators, o=lansing.vmp.com"; )
-
# give the new user rights to change anything in the o=lansing.vmp.com
container
dn: o=lansing.vmp.com
changetype: modify
add: aci
aci: (targetattr = "*")(version 3.0; acl "LDAP DirXML Driver"; allow (all)
userdn = "ldap:///uid=ldriver,ou=Directory
Administrators,o=lansing.vmp.com"; )
```
# <span id="page-17-0"></span>**3.2 Enabling the Change Log**

The change log is the part of the LDAP server that enables the driver to recognize changes that require publication from the LDAP directory to an Identity Vault. The LDAP directories supported by this driver support the changelog mechanism.

Critical Path InJoin and Oracle Internet Directory have the change log enabled by default. Unless the change log has been turned off, you don't need to perform any additional steps to enable it.

IBM SecureWay, Netscape Directory Server, and iPlanet Directory Server require you to enable the change log after installation. For information on enabling the change log, refer to the documentation supporting your LDAP directory.

**TIP:** The iPlanet change log requires you to enable the Retro Changelog Plug-in. See [Step 3 on](#page-14-0)  [page 15](#page-14-0) for instructions.

# <span id="page-18-0"></span>4 <sup>4</sup>**Creating a New Driver**

<span id="page-18-3"></span>After the LDAP driver files are installed on the server where you want to run the driver (see [Chapter 2, "Installing the Driver Files," on page 13](#page-12-3)), you can create the driver in the Identity Vault. You do so by importing the driver packages and then modifying the driver configuration to suit your environment.

- [Section 4.1, "Creating the Driver in Designer," on page 19](#page-18-1)
- [Section 4.2, "Creating the Driver in iManager," on page 25](#page-24-1)
- [Section 4.3, "Activating the Driver," on page 25](#page-24-2)

# <span id="page-18-1"></span>**4.1 Creating the Driver in Designer**

You create the LDAP driver by installing the driver packages and then modifying the configuration to suit your environment. After you create and configure the driver, you need to deploy it to the Identity Vault and start it.

- [Section 4.1.1, "Importing the Current Driver Packages," on page 19](#page-18-2)
- [Section 4.1.2, "Installing the Driver Packages," on page 20](#page-19-0)
- [Section 4.1.3, "Configuring the Driver," on page 24](#page-23-0)
- [Section 4.1.4, "Deploying the Driver," on page 24](#page-23-1)
- [Section 4.1.5, "Starting the Driver," on page 25](#page-24-0)

### <span id="page-18-2"></span>**4.1.1 Importing the Current Driver Packages**

The driver packages contain the items required to create a driver, such as policies, entitlements, filters, and Schema Mapping policies. These packages are only available in Designer and can be updated after they are initially installed. You must have the most current version of the packages in the Package Catalog before you can create a new driver object.

To verify that you have the most recent version of the driver packages in the Package Catalog:

- **1** Open Designer.
- **2** In the toolbar, click *Help* > *Check for Package Updates*.
- **3** Click *OK* to update the packages

or

Click *OK* if the packages are up-to-date.

- **4** In the Outline view, right-click the Package Catalog.
- **5** Click *Import Package*.

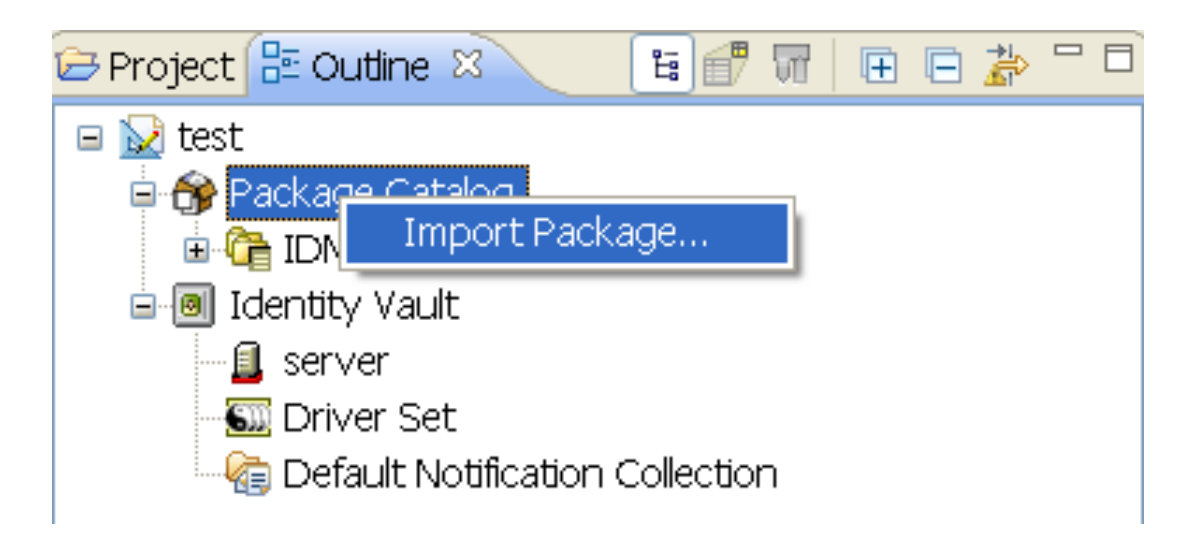

**6** Select any LDAP driver packages

or

Click *Select All* to import all of the packages displayed.

By default, only the base packages are displayed. Deselect *Show Base Packages Only* to display all packages.

- **7** Click *OK* to import the selected packages, then click *OK* in the successfully imported packages message.
- **8** After the current packages are imported, continue with [Section 4.1.2, "Installing the Driver](#page-19-0)  [Packages," on page 20.](#page-19-0)

# <span id="page-19-0"></span>**4.1.2 Installing the Driver Packages**

After you have imported the current driver packages into the Package Catalog, you can install the driver packages to create a new driver.

- **1** In Designer, open your project.
- **2** In the Modeler, right-click the driver set where you want to create the driver, then click *New* > *Driver*.
- **3** Select *LDAP Base*, then click *Next*.
- **4** Select the optional features to install for the LDAP driver. All options are selected by default. The options are:

**Default Configuration:** This package contains the default configuration information for the LDAP driver. Always leave this option selected.

**Entitlements:** These packages contain the policies and entitlements required to enable the driver for account creation and management with entitlements. For more information, see the *Identity Manager 4.0.1 Entitlements Guide*.

**Password Synchronization:** This packages contains the policies that enable the LDAP driver to synchronize passwords. If you want to synchronize passwords, verify that this option is selected. For more information, see the *Identity Manager 4.0.1 Password Management Guide*.

**Data Collection:** These packages contain the policies that enable the driver to collect data for reports. If you are using the Identity Reporting Module, verify that this option is selected. For more information, see the *Identity Reporting Module Guide*.

**Account Tracking:** These packages contain the policies that enables account tracking information for reports. If you are using the Identity Reporting Module, verify that this option is selected. For more information, see the *Identity Reporting Module Guide*.

- **5** Click *Next*.
- **6** (Conditional) If there are package dependencies for the packages you selected to install, you must install them to install the selected package. Click *OK* to install the package dependencies that are listed.

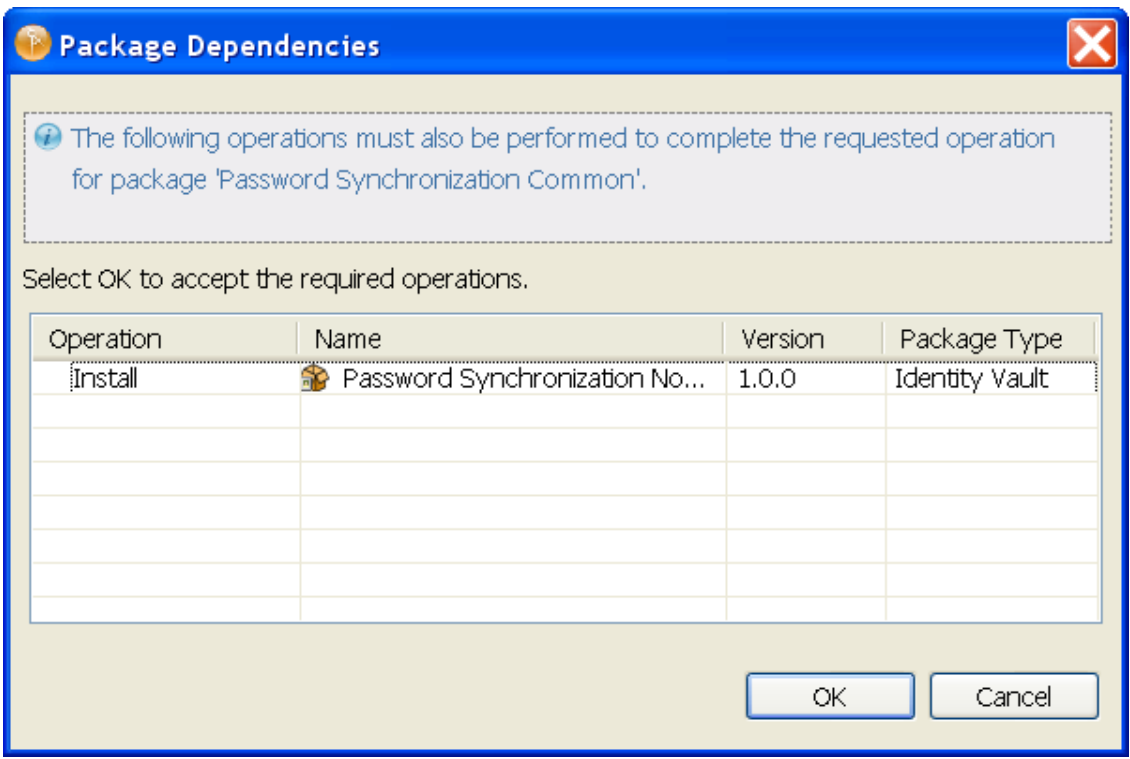

- **7** (Conditional) If more than one type of package dependency must be installed, you are presented with these packages separately. Continue to click *OK* to install any additional package dependencies.
- **8** (Conditional) The Common Settings page is displayed only if the Common Settings package is installed as a dependency. On the Install Common Settings page, fill in the following fields:

**User Container:** Select the Identity Vault container where the LDAP accounts will be added if they don't already exist in the vault. This value becomes the default for all drivers in the driver set.

If you want a unique location for this driver, set the value for all drivers on this page. After the driver is created, change the value on the driver's Global Configuration Values page.

**Group Container:** Select the Identity Vault container where the LDAP accounts will be added if they don't already exist in the vault. This value becomes the default for all drivers in the driver set.

If you want a unique location for this driver, set the value for all drivers on this page. After the driver is created, change the value on the driver's Global Configuration Values page.

- **9** Click *Next*.
- **10** On the Driver Information page, specify a name for the driver, then click *Next*.
- **11** On the Application Authentication page, fill in the following fields:

**Authentication ID:** Specify the authentication ID for the driver in LDAP format.

**Connection Information:** Specify the connection information for the driver to connect to the LDAP directory.

**Password:** Specify the password for the authentication ID.

- **12** Click *Next*.
- **13** Fill in the following fields for Remote Loader information:

**Connect To Remote Loader:** Select *Yes* or *No* to determine if the driver will use the Remote Loader. For more information, see the *Identity Manager 4.0.1 Remote Loader Guide*.

If you select *No*, skip to [Step 14.](#page-21-0) If you select *Yes*, use the following information to complete the configuration of the Remote Loader.

**Host Name:** Specify the IP address or DNS name of the server where the Remote Loader is installed and running.

**Port:** Specify the port number for this driver. Each driver connects to the Remote Loader on a separate port. The default value is 8090.

**Remote Loader Password:** Specify a password to control access to the Remote Loader. It must be the same password that is specified as the Remote Loader password on the Remote Loader.

**Driver Password:** Specify a password for the driver to authenticate to the Metadirectory server. It must be the same password that is specified as the Driver Object Password on the Remote Loader.

- <span id="page-21-0"></span>**14** Click *Next*.
- **15** On the Account Status Support page, fill in the following fields:

**LDAP Server Type:** Select the LDAP server type this driver connects to. Based on the type, the appropriate attribute is modified in the LDAP directory to disable the account. The options are:

- eDirectory
- openLDAP
- iPlanet | SunOne | OID

**nsManageDisabledRole DN:** This options is displayed only if you select *iPlanet | SunOne |OID.*  This is the DN of the role used to disable users in the connected LDAP system. If a user is enabled in the Identity Vault, this role must first be removed from the inetOrgPerson object before the attribute that disables the account can be cleared. By default, this role should be name cn=nManagedDisabledRole, plus the name of your directory servers' root DN. For example cn=nManagedDisabledRole,dc=example,dc=com.

- **16** Click *Next*.
- **17** On the Synchronization Settings page, fill in the following fields:

**Subscriber Channel Placement Type:** Select the desired form of placement for the Subscriber channel. This option determines the Subscriber channel Placement policies.

- **mirrored:** Places objects hierarchically within the base container.
- **flat:** Places objects only in the base container.

**LDAP Directory Base Container:** Specify the container where user objects reside in the LDAP directory. If you are using a flat Placement rule, this is the container where the users are placed. If you are using a mirrored Placement rule, this is the root container. For example, ou=people,dc=example,dc=com.

**Publisher Channel Placement Type:** Select the desired form of placement for the Publisher channel. This option determines the Publisher channel Placement policies.

**mirrored:** Places object hierarchically within the base container.

- **flat:** Places objects only in the base container.
- **18** Click *Next*.
- **19** (Conditional) This page is displayed only if you selected to install the Data Collection packages and the Account Tracking packages. On the Install LDAP Managed System Information page, fill in the following fields to define your LDAP system:

**Name:** Specify a descriptive name for this LDAP system. The name is displayed in reports.

**Description:** Specify a brief description for this LDAP system. The description is displayed in reports.

**Location:** Specify the physical location of this LDAP system. The location is displayed in reports.

**Vendor:** Specify the vendor of LDAP system. This information is displayed in reports.

**Version:** Specify the version of this LDAP system. The version is displayed in the reports.

- **20** Click *Next*.
- **21** (Conditional) This page is displayed only if you selected to install the Data Collection packages and the Account Tracking packages. On the Install LDAP Managed System Information page, fill in the following fields to define the classification of the LDAP system:

**Classification:** Select the classification of the LDAP system. This information is displayed in the reports. You options are:

- Mission-Critical
- Vital
- Not-Critical
- Other

If you select *Other*, you must specify a custom classification for the LDAP system.

**Environment:** Select the type of environment the LDAP system provides. The options are:

- Development
- Test
- Staging
- Production
- Other

If you select *Other*, you must specify a custom classification for the LDAP system.

- **22** Click *Next*.
- **23** (Conditional) This page is displayed only if you selected to install the Data Collection packages and the Account Tracking packages. On the Install LDAP Managed System Information page, fill in the following fields to define the ownership of the LDAP system:

**Business Owner:** Select a user object in the Identity Vault that is the business owner of the LDAP system. This can only be a user object, not a role, group, or container.

**Application Owner:** Select a user object in the Identity Vault that is the application owner of the LDAP system. This can only be a user object, not a role, group, or container.

- **24** Click *Next*.
- **25** (Conditional) This page is displayed only if you selected to install the Account Tracking packages. On the Install LDAP Account Tracking page, fill in the following field:

**Realm:** Specify the name of the realm, security domain, or namespace where the account name is unique.

**26** Click *Next*.

- **27** Review the summary of tasks that will be completed to create the driver, then click *Finish*.
- **28** After you have installed the driver, you must change the configuration for your environment. Proceed to [Section 4.1.3, "Configuring the Driver," on page 24.](#page-23-0)

### <span id="page-23-0"></span>**4.1.3 Configuring the Driver**

After importing the driver configuration file, the LDAP driver will run. However, the basic configuration probably won't meet the requirements for your environment. You should complete the following tasks to configure the driver:

- **Configure the driver parameters:** There are many settings that can help you customize and optimize the driver. The settings are divided into categories such as Driver Configuration, Engine Control Values, and Global Configuration Values (GCVs). Although it is important for you to understand all of the settings, your first priority should be to review the [Driver](#page-46-2)  [Parameters](#page-46-2) located on the Driver Configuration page. The Driver Parameters let you configure the LDAP directory type, publication method, and other parameters associated with the Publisher channel.
- **Configure the driver filter:** Modify the driver filter to include the object classes and attributes you want synchronized between the Identity Vault and the LDAP directory. For instructions, see [Chapter 6, "Synchronizing Data," on page 29.](#page-28-3)
- **Configure policies:** Modify the policies as needed. For information about the default configuration policies, see ["Policies" on page 9.](#page-8-1)
- **Secure the driver connection:** Using a secure connection (SSL) between the Identity Vault and the LDAP directory is strongly recommended. To set up this secure connection, see [Chapter 7,](#page-34-2)  ["Configuring SSL Connections," on page 35.](#page-34-2)
- **Configure password synchronization:** The basic driver configuration is set up to support password synchronization through Universal Password. If you don't want this setup, see "Configuring Password Flow" in the *Identity Manager 4.0.1 Password Management Guide*.

After completing the configuration tasks, continue with the next section, [Deploying the Driver](#page-23-1).

### <span id="page-23-1"></span>**4.1.4 Deploying the Driver**

After a driver is created in Designer, it must be deployed into the Identity Vault.

- **1** In Designer, open your project.
- **2** In the Modeler, right-click the driver icon  $\Box$  or the driver line, then select *Live > Deploy*.
- **3** If you are authenticated to the Identity Vault, skip to [Step 5;](#page-23-2) otherwise, specify the following information:

**Host:** Specify the IP address or DNS name of the server hosting the Identity Vault.

**Username:** Specify the DN of the user object used to authenticate to the Identity Vault.

**Password:** Specify the user's password.

- **4** Click *OK*.
- <span id="page-23-2"></span>**5** Read through the deployment summary, then click *Deploy*.
- **6** Read the successful message, then click *OK*.
- **7** Click *Define Security Equivalence* to assign rights to the driver.

The driver requires rights to objects within the Identity Vault. The Admin user object is most often used to supply these rights. However, you might want to create a DriversUser (for example) and assign security equivalence to that user. Whatever rights that the driver needs to have on the server, the DriversUser object must have the same security rights.

- **7a** Click *Add*, then browse to and select the object with the correct rights.
- **7b** Click *OK* twice.
- **8** Click *Exclude Administrative Roles* to exclude users that should not be synchronized.

You should exclude any administrative User objects (for example, Admin and DriversUser) from synchronization.

- <span id="page-24-3"></span>**8a** Click *Add*, then browse to and select the user object you want to exclude.
- <span id="page-24-4"></span>**8b** Click *OK*.
- **8c** Repeat [Step 8a](#page-24-3) and [Step 8b](#page-24-4) for each object you want to exclude.
- **8d** Click *OK*.
- **9** Click *OK*.

### <span id="page-24-0"></span>**4.1.5 Starting the Driver**

When a driver is created, it is stopped by default. To make the driver work, you must start the driver and cause events to occur. Identity Manager is an event-driven system, so after the driver is started, it won't do anything until an event occurs.

To start the driver:

- **1** In Designer, open your project.
- **2** In the Modeler, right-click the driver icon **or** or the driver line, then select *Live > Start Driver*.

For information about management tasks with the driver, see Chapter 8, "Managing the Driver," on [page 39.](#page-38-1)

# <span id="page-24-1"></span>**4.2 Creating the Driver in iManager**

Drivers are created with packages, and iManager does not support packages. In order to create or modify drivers, you must use Designer. See [Section 4.1, "Creating the Driver in Designer," on](#page-18-1)  [page 19.](#page-18-1)

# <span id="page-24-2"></span>**4.3 Activating the Driver**

If you created the driver in a driver set where you have already activated the Metadirectory engine and service drivers, the driver inherits the activation. If you created the driver in a driver set that has not been activated, you must activate the driver within 90 days. Otherwise, the driver stops working.

For information on activation, refer to "Activating Novell Identity Manager Products" in the *Identity Manager 4.0.1 Integrated Installation Guide*.

# <span id="page-26-0"></span>5 <sup>5</sup>**Upgrading an Existing Driver**

The following sections provide information to help you upgrade an existing driver:

- <span id="page-26-4"></span>[Section 5.1, "Supported Upgrade Paths," on page 27](#page-26-1)
- [Section 5.2, "What's New in Version 4.0.1," on page 27](#page-26-2)
- [Section 5.3, "Upgrade Procedure," on page 27](#page-26-3)

# <span id="page-26-1"></span>**5.1 Supported Upgrade Paths**

You can upgrade from any 3.*x* version of the LDAP driver. Upgrading a pre-3.*x* version of the driver directly to version 4.0.1 is not supported.

# <span id="page-26-2"></span>**5.2 What's New in Version 4.0.1**

Version 4.0.1 of the driver does not include any new features.

From 4.0 version of the driver, driver content is delivered in packages instead of through a driver configuration file.

# <span id="page-26-3"></span>**5.3 Upgrade Procedure**

The process for upgrading the LDAP driver is the same as for other Identity Manager drivers. For detailed instructions, see "Upgrading Drivers to Packages" in the *Identity Manager 4.0.1 Upgrade and Migration Guide*.

# <span id="page-28-0"></span>6 <sup>6</sup>**Synchronizing Data**

<span id="page-28-3"></span>The following sections provide information to help you control which classes and attributes are synchronized between your Identity Vault and the connected LDAP directory. Not only can you choose which classes and attributes are synchronized, but you can also determine which direction they flow (Identity Vault to LDAP, LDAP to Identity Vault, or both).

- [Section 6.1, "Determining Which Objects Are Synchronized," on page 29](#page-28-1)
- [Section 6.2, "Defining Schema Mapping," on page 29](#page-28-2)
- [Section 6.3, "Netscape Directory Server Configuration," on page 31](#page-30-0)
- [Section 6.4, "Migrating and Resynchronizing Data," on page 32](#page-31-1)

# <span id="page-28-1"></span>**6.1 Determining Which Objects Are Synchronized**

Identity Manager uses the driver filter, located on both the Publisher and Subscriber channels, to control which objects are synchronized and to define the authoritative data source for these objects.

The following steps provide instructions for editing the filter in iManager. For information about editing the filter in Designer, see "Controlling the Flow of Objects with the Filter" in the *Policies in Designer 4.0.1* guide.

- **1** In iManager, open the LDAP driver Overview page:
	- **1a** Click **t** to display the Identity Manager Administration page.
	- **1b** In the *Administration* list, click *Identity Manager Overview*.
	- **1c** If the driver set is not listed on the *Driver Sets* tab, use the *Search In* field to search for and display the driver set.
	- **1d** Click the driver set to open the Driver Set Overview page.
	- **1e** Click the LDAP driver icon to display its Overview page.
- **2** Click the Publisher or Subscriber filter icon and make the appropriate changes.

For every object and attribute selected in the filter, the Schema Mapping policy must have a corresponding entry unless the class or attribute names are the same in both directories (see [Section 6.2, "Defining Schema Mapping," on page 29\)](#page-28-2). Before mapping an attribute, verify that a corresponding attribute actually exists in the target directory.

# <span id="page-28-2"></span>**6.2 Defining Schema Mapping**

Different LDAP servers have different schemas. When the driver is first started, it queries the server for the specific schema.

You must be familiar with the characteristics of directory attributes and the LDAP server attributes. The driver handles all LDAP attribute types (cis, ces, tel, dn, int, bin). It also handles the eDirectory Facsimile Telephone Number.

When you map attributes, follow these guidelines:

- Verify that every class and attribute specified in the Subscriber and Publisher policies is mapped in the Mapping policy unless the class or attribute names are the same in both directories.
- Before mapping a directory attribute to an LDAP server attribute, verify that an LDAP server attribute actually exists. For example, the Full Name attribute is defined for a User object on an Identity Vault, but fullname doesn't exist in an inetOrgPerson object on Netscape.
- Always map attributes to attributes of the same type. For example, map strings attributes to strings attributes, octet attributes to binary attributes, or telenumber attributes to telenumber attributes.
- Map multivalue attributes to multivalue attributes.

The driver doesn't provide data conversion between different attribute types or conversions from multivalue to single-value attributes. The driver also doesn't understand structured attributes except for Facsimile Telephone Number and Postal Address.

Identity Manager is flexible about the syntax that it accepts from the Publisher:

- <span id="page-29-0"></span> **Accepting Non-Structured/Non-Octet Syntax:** Identity Manager accepts any non-structured/ non-octet syntax for any other non-structured/non-octet syntax as long as the actual data can be coerced to the appropriate type. That is, if the Identity Vault is looking for a numeric value, the actual data should be a number.
- **Coercing the Data to Octet:** When Identity Manager is expecting octet data and gets another non-octet/non-structured type, Identity Manager coerces the data to octet by serializing the string value to UTF-8.
- <span id="page-29-1"></span> **Coercing the Data to a String:** When Identity Manager is passed octet data and another nonstructured type is expected, Identity Manager coerces the data to a string by decoding the Base64 data. Identity Manager next tries to interpret the result as a UTF-8 encoded string (or the platform's default character encoding if it is not a valid UTF-8 string) and then applies the same rules as [Accepting Non-Structured/Non-Octet Syntax.](#page-29-0)
- **FaxNumber:** For faxNumber, if a non-structured type is passed in, [Accepting Non-Structured/](#page-29-0) [Non-Octet Syntax](#page-29-0) and [Coercing the Data to a String](#page-29-1) are applied to the data to get the phone number portion of the fax number. The other fields are defaulted.
- **State:** State. For state, False, No, F, N (in either uppercase or lowercase), 0 and " " (empty string) are interpreted as False, and any other value is interpreted as True.

The following steps provide instructions for modifying the Schema Mapping Policy in iManager. For information about using Designer, see "Defining Schema Map Policies" in the *Policies in Designer 4.0.1* guide.

- **1** In iManager, open the LDAP driver Overview page:
	- **1a** Click **U** to display the Identity Manager Administration page.
	- **1b** In the *Administration* list, click *Identity Manager Overview*.
	- **1c** If the driver set is not listed on the *Driver Sets* tab, use the *Search In* field to search for and display the driver set.
	- **1d** Click the driver set to open the Driver Set Overview page.
	- **1e** Click the LDAP driver icon to display its Overview page.
- **2** Click the schema mapping icon on the Publisher or Subscriber channel.
- **3** Click the policy to display the editing page.
- **4** Edit the policy as appropriate for your setup.

# <span id="page-30-0"></span>**6.3 Netscape Directory Server Configuration**

The following sections apply only when connecting to Netscape Directory Server:

- [Section 6.3.1, "Defining Object Placement in Netscape Directory Server," on page 31](#page-30-1)
- [Section 6.3.2, "Working with eDirectory Groups and Netscape," on page 32](#page-31-0)

# <span id="page-30-1"></span>**6.3.1 Defining Object Placement in Netscape Directory Server**

We recommend following the Netscape naming rules for objects in Netscape Directory Server. A brief explanation of naming rules is included here for your convenience.

The directory contains entries that represent people. These person entries must have names. In other words, you must decide what the relative distinguished name (RDN) is for each person entry. The DN must be a unique, easily recognizable, permanent value. We recommend that you use the uid attribute to specify a unique value associated with the person. An example DN for a person entry is:

uid=jsmith,o=novell

The directory also contains entries that represent many things other than people (for example, groups, devices, servers, network information, or other data). We recommend that you use the cn attribute in the RDN. Therefore, if you are naming a group entry, name it as follows:

cn=administrators,ou=groups,o=novell

The directory also contains branch points or containers. You need to decide what attributes to use to identify the branch points. Because attribute names have a meaning, use the attribute name with the type of entry it is representing. The Netscape recommended attributes are defined as follows:

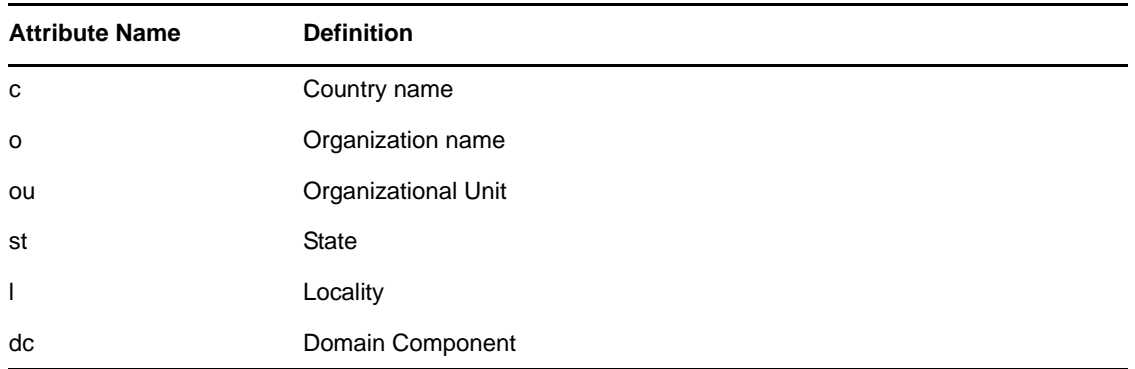

A Subscriber Placement policy specifies the naming attribute for a classname. The following example is for the User classname. The  $\leq$  placement  $>$  statement specifies that uid is used as the naming attribute.

```
<placement-rule> 
    <match-class class-name="User"/> 
    <match-path prefix="\Novell-Tree\Novell\Users"/> 
    <placement>uid=<copy-name/>,ou=People,o=Netscape</
 placement> 
</placement-rule>
```
The following Subscriber Placement specifies that ou is used as the naming attribute for class-name Organizational Unit.

```
<placement-rule> 
    <match-class class-name="Organizational Unit"/> 
    <match-path prefix="\Novell-Tree\Novell\Users"/> 
   <placement>ou=<copy-name/>,ou=People,o=Netscape</placement>
</placement-rule>
```
To configure a placement policy:

- **1** In iManager, *click Identity Manager* > *Identity Manager Overview*.
- **2** Locate the driver in its driver set.
- **3** Open the Identity Manager Driver Overview page by clicking the driver.
- **4** Click the Publisher or Subscriber Placement policy icon, then make the appropriate changes.
- **5** Click *Close*.

### <span id="page-31-0"></span>**6.3.2 Working with eDirectory Groups and Netscape**

Because group attributes are different in an Identity Vault and Netscape Directory Server, some special processing is required by the driver. On the Publisher channel, special processing takes place when the driver sees the attribute uniquemember in the classname groupofuniquenames.

The driver also sets the Equivalent To Me attribute in the eDirectory Group. The Equivalent To Me attribute must be included in the Publisher filter. The Equivalent To Me attribute does not need to be in the Schema Mapping policy because the eDirectory attribute name is used. There is no equivalent attribute name in Netscape Directory Server. No special processing is required on the Subscriber channel.

# <span id="page-31-1"></span>**6.4 Migrating and Resynchronizing Data**

Identity Manager synchronizes data as the data changes. If you want to synchronize all data immediately, you can choose from the following options:

 **Migrate Data from the Identity Vault:** Allows you to select containers or objects you want to migrate from an Identity Vault to an LDAP server. When you migrate an object, the Metadirectory engine applies all of the Matching, Placement, and Create policies, as well as the Subscriber filter, to the object.

**NOTE:** When you migrate data from an Identity Vault into the LDAP directory, you might need to change your LDAP server settings to allow migration of large numbers of objects. See [Section 9.2, "Migrating Users into an Identity Vault," on page 41](#page-40-4).

- **Migrate Data into the Identity Vault:** Allows you to define the criteria that Identity Manager uses to migrate objects from an LDAP server into an Identity Vault. When you migrate an object, the Metadirectory engine applies all of the Matching, Placement, and Create policies, as well as the Publisher filter, to the object. Objects are migrated into the Identity Vault by using the order you specify in the Class list.
- **Synchronize:** Identity Manager looks in the Subscriber class filter and processes all objects for those classes. Associated objects are merged. Unassociated objects are processed as Add events.
- **1** In iManager, open the LDAP driver Overview page:

**1a** Click **U** to display the Identity Manager Administration page.

**1b** In the *Administration* list, click *Identity Manager Overview*.

- **1c** If the driver set is not listed on the *Driver Sets* tab, use the *Search In* field to search for and display the driver set.
- **1d** Click the driver set to open the Driver Set Overview page.
- **1e** Click the LDAP driver icon to display its Overview page.
- **2** Click *Migrate*, then click the appropriate migration button.

# <span id="page-34-0"></span>7 <sup>7</sup>**Configuring SSL Connections**

<span id="page-34-2"></span>The driver uses the LDAP protocol to communicate with the LDAP server. Most LDAP servers allow non-encrypted (clear-text) connections. Additionally, when configured correctly, some LDAP servers allow SSL-encrypted connections. SSL connections encrypt all traffic on the TCP/IP socket by using a public/private key pair. The actual LDAP protocol doesn't change, but the communication channel performs the encryption.

The procedure for enabling SSL connections differs slightly from one LDAP server to another. This document covers the process for enabling SSL connections when you are using Netscape Directory Server 4.12. If you are using another LDAP server, the procedure is similar.

- [Section 7.1, "Step 1: Generating a Server Certificate," on page 35](#page-34-1)
- [Section 7.2, "Step 2: Sending the Certificate Request," on page 36](#page-35-0)
- [Section 7.3, "Step 3: Installing the Certificate," on page 36](#page-35-1)
- [Section 7.4, "Step 4: Activating SSL in Netscape Directory Server 4.12," on page 37](#page-36-0)
- [Section 7.5, "Step 5: Exporting the Trusted Root from the Directory Tree," on page 37](#page-36-1)
- [Section 7.6, "Step 6: Importing the Trusted Root Certificate," on page 37](#page-36-2)
- [Section 7.7, "Step 7: Adjusting Driver Settings," on page 38](#page-37-2)

# <span id="page-34-1"></span>**7.1 Step 1: Generating a Server Certificate**

You first need to install a server certificate. The LDAP server itself can generate a certificate, but the certificate must then be signed by a certificate authority (CA) that is trusted by the server. One way to get the certificate signed is to use the CA that comes with an Identity Vault.

To generate a certificate request:

- **1** In the navigation tree in Netscape Console, select the server that the driver will communicate with.
- **2** Click *Open Server*.
- **3** Click *Tasks* > *Certificate Setup Wizard.*
- **4** Provide information to request a certificate.

Depending on the certificates or tokens that might already be installed on the host system, you might see some or all of the following fields:

**Select a Token (Cryptographic Device):** Select *Internal (Software)*.

**Is the Server Certificate Already Requested and Ready to Install?** Select *No*.

If a trust database doesn't already exist for this host, one is generated for you.

A trust database is a key pair and certificate database installed on the local host. When you use an internal token, the trust database is the database into which you install the key and certificate.

**5** Type and confirm the password.

The password must contain at least eight characters, and at least one of them must be numeric. This password helps secure access to the new key database you're creating.

- Continue providing information as prompted, then click *Next*.
- After a trust database is created, click *Next*.
- Type the requested information, then click *Next*.
- Type the password for the token you selected earlier, then click *Next*.

The Certificate Setup Wizard generates a certificate request for your server. When you see the page, you can send the certificate request to the certification authority.

Continue with [Step 2: Sending the Certificate Request.](#page-35-0)

# <span id="page-35-0"></span>**7.2 Step 2: Sending the Certificate Request**

- Copy the server certificate request into Notepad or another text editor.
- Save the file as csr.txt.

 . .

Your certificate request e-mail should look like the following:

-----BEGIN NEW CERTIFICATE REQUEST-----

```
 . 
-----END NEW CERTIFICATE REQUEST----
```
- In iManager, *select Novell Certificate Server* > *Issue Certificate*.
- In the *Filename* field, browse to csr.txt, then click *Next*.
- Select *Organizational Certificate Authority*.
- Specify SSL as the key type, then click *Next*.
- Specify the certificate parameters, click *Next*, then click *Finish*.
- Save the certificate in Base64 format as cert.b64 to a local disk or an external storage device.
- Continue with [Step 3: Installing the Certificate.](#page-35-1)

# <span id="page-35-1"></span>**7.3 Step 3: Installing the Certificate**

- In the navigation tree in Netscape Console, select the server that the driver will be connecting to.
- Click *Open*.
- Click *Tasks* > *Certificate Setup Wizard*.
- Start the wizard and indicate that you are ready to install the certificate.
- When prompted, provide the following information:

**Select a Token (Cryptographic Device):** Select *Internal (Software)*.

**Is the Server Certificate Already Requested and Ready to Install?** Select *Yes*.

- Click *Next*.
- In the *Install Certificate For* field, select *This Server*.
- In the *Password* field, type the password you used to set up the trust database, then click *Next*.
- **9** In the *Certificate Is Located in This File* field, type the absolute path to the certificate (for example,  $A:\CERT.B64)$ .
- **10** After the certificate is generated, click *Add*.
- **11** After the certificate is successfully installed, click *Done*.
- **12** Continue with [Step 4: Activating SSL in Netscape Directory Server 4.12](#page-36-0).

# <span id="page-36-0"></span>**7.4 Step 4: Activating SSL in Netscape Directory Server 4.12**

After you install the certificate, complete the following to activate SSL:

- **1** In the navigation tree in Netscape Console, select the server you want to use SSL encryption with.
- **2** Click *Open* > *Configuration* > *Encryption*.
- **3** Specify the following information:

**Enable SSL:** Select this option.

**Cipher Family:** Select *RSA*.

**Token to Use:** Select *Internal (Software)*.

**Certificate to Use:** Select *Server-Cert*.

**Client Authentication:** Because the driver doesn't support client authentication, deselect *Allow Client Authentication*.

- **4** Click *Save*.
- **5** Click *Tasks*, then restart the server for the changes to take effect.
- **6** Continue with [Step 5: Exporting the Trusted Root from the Directory Tree.](#page-36-1)

# <span id="page-36-1"></span>**7.5 Step 5: Exporting the Trusted Root from the Directory Tree**

- **1** In iManager, select *eDirectory Administration* > *Modify Object*.
- **2** Browse to the Certificate Authority (CA) object, then click *OK*.
- **3** Select *Certificates* from the drop-down list.
- **4** Click *Export*.
- **5** Click *No* at the prompt that displays *Do you want to export the private key with the certificate?*"
- **6** Click *Next*.
- **7** In the *Filename* field, specify a filename (for example, PublicKeyCert), then select *Base64* as the format.
- **8** Click *Export*.
- **9** Continue with [Step 6: Importing the Trusted Root Certificate.](#page-36-2)

# <span id="page-36-2"></span>**7.6 Step 6: Importing the Trusted Root Certificate**

You need to import the trusted root certificate into the LDAP server's trust database and the client's certificate store.

- [Section 7.6.1, "Importing into the LDAP Server's Trust Database," on page 38](#page-37-0)
- [Section 7.6.2, "Importing into the Client's Certificate Store," on page 38](#page-37-1)

# <span id="page-37-0"></span>**7.6.1 Importing into the LDAP Server's Trust Database**

You need to import the trusted root certificate into the LDAP server's trust database. Because the server certificate was signed by the Identity Vault's CA, the trust database needs to be configured to trust the Identity Vault CA.

- **1** In the Netscape Console, click *Tasks* > C*ertificate Setup Wizard* > *Next*.
- **2** In *Select a Token*, accept the default for Internal (*Software*).
- **3** In *Is the Server Certificate Already Requested and Ready to Install*, select *Yes*.
- **4** Click *Next* twice.
- **5** In Install Certificate For dialog box, select *Trusted Certificate Authority*.
- **6** Click *Next*.
- **7** Select *The Certificate Is Located in This File*, then type the full path to the .b64 file containing the trusted root certificate.
- **8** Click *Next*.
- **9** Verify the information on the screen, then click *Add*.
- **10** Click *Done*.
- **11** Continue with [Importing into the Client's Certificate Store.](#page-37-1)

#### <span id="page-37-1"></span>**7.6.2 Importing into the Client's Certificate Store**

You need to import the trusted root certificate into a certificate store (also called a keystore) that the driver can use.

**1** Use the KeyTool class found in rt.jar.

For example, if your public key certificate is saved as PublicKeyCert.b64 on a your local disk and you want to import it into a new certificate store file named .keystore in the current directory, enter the following at the command line:

```
java sun.security.tools.KeyTool -import -alias TrustedRoot -file 
A:\PublicKeyCert.b64
```
-keystore .keystore -storepass keystorepass

- **2** When you are asked to trust this certificate, select *Yes*, then click *Enter*.
- **3** Copy the .keystore file to any directory on the same file system that has the Identity Vault files.
- **4** In iManager, select *Identity Manager* > *Identity Manager Overview*.
- **5** Search for drivers.
- **6** Click the LDAP Driver object, then click it again in the *Identity Manager Driver Overview* page.
- **7** In the *Keystore Path* parameter, enter the complete path to the .keystore file.
- **8** Continue with [Step 7: Adjusting Driver Settings](#page-37-2).

# <span id="page-37-2"></span>**7.7 Step 7: Adjusting Driver Settings**

You need to enable the driver's SSL parameter and adjust the other SSL parameters as needed. For information, see [Section A.1.5, "Driver Parameters," on page 47.](#page-46-2)

# <span id="page-38-0"></span>8 **Managing the Driver**

<span id="page-38-1"></span>As you work with the LDAP driver, there are a variety of management tasks you might need to perform, including the following:

- Starting, stopping, and restarting the driver
- Viewing driver version information
- Using Named Passwords to securely store passwords associated with the driver
- Monitoring the driver's health status
- Backing up the driver
- Inspecting the driver's cache files
- Viewing the driver's statistics
- Using the DirXML Command Line utility to perform management tasks through scripts
- Securing the driver and its information
- Synchronizing objects
- Migrating and resynchronizing data
- Activating the driver

Because these tasks, as well as several others, are common to all Identity Manager drivers, they are included in one reference, the *Identity Manager 4.0.1 Common Driver Administration Guide*.

# <span id="page-40-0"></span>9 <sup>9</sup>**Troubleshooting**

- <span id="page-40-3"></span>[Section 9.1, "Troubleshooting Driver Processes," on page 41](#page-40-1)
- [Section 9.2, "Migrating Users into an Identity Vault," on page 41](#page-40-2)
- [Section 9.3, "OutOfMemoryError," on page 42](#page-41-0)
- [Section 9.4, "LDAP v3 Compatibility," on page 42](#page-41-1)
- Section 9.5, "Synchronizing Data after Remote Loader Failover on Linux High Availability [Cluster," on page 42](#page-41-2)
- [Section 9.6, "Frequently Asked Questions," on page 42](#page-41-3)

# <span id="page-40-1"></span>**9.1 Troubleshooting Driver Processes**

Viewing driver processes is necessary to analyze unexpected behavior. To view the driver processing events, use DSTrace. You should only use it during testing and troubleshooting the driver. Running DSTrace while the drivers are in production increases the utilization on the Identity Manager server and can cause events to process very slowly. For more information, see "Viewing Identity Manager Processes" in the *Identity Manager 4.0.1 Common Driver Administration Guide*.

# <span id="page-40-2"></span>**9.2 Migrating Users into an Identity Vault**

<span id="page-40-4"></span>Some LDAP servers have settings that limit the number of entries that an LDAP query can return. For example, iPlanet Directory Server 5.1 has a default limit of 5000 objects.

When you migrate user data from LDAP into an Identity Vault, the driver makes an LDAP query to the server and returns the objects that match the criteria (such as objectclass=User).

A limit on the number of entries that can be returned on an LDAP query can cause a migration to stop before it is complete, even though the Identity Manager driver continues to run normally.

To fix this, change the limit. For example, do the following in iPlanet:

- **1** Go to the *Configuration* tab, then select *Database* settings.
- **2** Raise the look-through limit on the LDBM plug-in tab from the default of 5000 to an appropriate number.

This is the number of records the query is allowed to look at while fulfilling the query.

**3** Go to the *Configuration* tab, select *Directory Server Settings*, select the *Performance* tab, then raise the size limit according to the number of user accounts you need to migrate.

This is the actual number of records that the query is allowed to return.

After these settings have been adjusted, the migration should finish correctly.

# <span id="page-41-0"></span>**9.3 OutOfMemoryError**

If you use the LDAP-Search method and the driver shuts down with a java.lang.OutOfMemoryError:

- **1** Try setting or increasing the DHOST\_JVM\_INITIAL\_HEAP and *DHOST\_JVM\_MAX\_HEAP* environment variables.
- **2** Restart the driver.
- **3** Monitor the driver to make sure that the variables provide enough memory.

For more information, see "Configuring Java Environment Parameters" in the *Identity Manager 4.0.1 Common Driver Administration Guide*.

# <span id="page-41-1"></span>**9.4 LDAP v3 Compatibility**

The LDAP driver works with most LDAP v3 compatible LDAP servers. The driver is written to the LDAP specification (IETF RFCs 4510-4519). To increase compatibility with some LDAP servers that don't fully meet the RFC 2251 requirements, we have added workarounds to the LDAP driver.

One compatibility issue that cannot be ignored or worked around is the RFC 4511 section 4.1.1 requirement that servers allow Message ID values up to 2,147,483,647 (integer values using four bytes).

Oracle Internet Directory version 2.1.1.0.0 (which is part of Oracle 8i) allows only Message ID values up to 32,767 (integer values using two bytes). Therefore, it can't function properly with the LDAP driver.

If you need compatibility with Oracle Internet Directory, Novell recommends upgrading to version 9.2.0.1.0 (included with Oracle 9i) or later.

# <span id="page-41-2"></span>**9.5 Synchronizing Data after Remote Loader Failover on Linux High Availability Cluster**

To synchronize data after the Remote Loader is restarted on the Linux High Availability Cluster with LDAPsearch as the publication method, change the *Search Results to Synchronize on First Startup* option to *Synchronize Everything* to capture the events that occur after the LDAP driver starts.

If you set *Synchronize Everything* option for migrating a large number of objects, it might cause a performance issue when you start the driver for the first time after you create the driver. Set the driver option to *Synchronize only subsequent changes* when you start the driver for the first time, change it to *Synchronize Everything*, then restart the driver.

**NOTE:** If your LDAP server supports changelog, use it as a publication method instead of LDAPsearch for better performance and consistent search results.

# <span id="page-41-3"></span>**9.6 Frequently Asked Questions**

**Question:** Does the LDAP-search method retrieve everything every time, or does it just retrieve updates since the last poll?

**Answer:** The LDAP-search method synchronizes updates from one poll to the next.

**Question:** If I have a choice between using the LDAP-search method or the changelog method, should I use the LDAP Search method?

**Answer:** Use the changelog method because it has performance advantages and is the recommended method.

# <span id="page-44-0"></span>A <sup>A</sup>**Driver Properties**

<span id="page-44-2"></span>This section provides information about the Driver Configuration and Global Configuration Values properties for the LDAP driver. These are the only unique properties for drivers. All other driver properties (Named Password, Engine Control Values, Log Level, and so forth) are common to all drivers. Refer to "Driver Properties" in the *Identity Manager 4.0.1 Common Driver Administration Guide* for information about the common properties.

The information is organized according to tabs that display in iManager. If a field is different in Designer, it is marked with a Designer  $\odot$  icon.

- [Section A.1, "Driver Configuration," on page 45](#page-44-1)
- [Section A.2, "Global Configuration Values," on page 50](#page-49-2)

# <span id="page-44-1"></span>**A.1 Driver Configuration**

In iManager:

- **1** Click  $\bigcirc$  to display the Identity Manager Administration page.
- **2** Open the driver set that contains the driver whose properties you want to edit:
	- **2a** In the *Administration* list, click *Identity Manager Overview*.
	- **2b** If the driver set is not listed on the *Driver Sets* tab, use the *Search In* field to search for and display the driver set.
	- **2c** Click the driver set to open the Driver Set Overview page.
- **3** Locate the driver icon, then click the upper right corner of the driver icon to display the *Actions* menu.
- **4** Click *Edit Properties* to display the driver's properties page.

By default, the Driver Configuration page is displayed.

In Designer:

- **1** Open a project in the Modeler.
- **2** Right-click the driver icon or line, then select click *Properties > Driver Configuration.*

The Driver Configuration options are divided into the following sections:

- [Section A.1.1, "Driver Module," on page 46](#page-45-0)
- [Section A.1.2, "Driver Object Password \(iManager Only\)," on page 46](#page-45-1)
- [Section A.1.3, "Authentication," on page 46](#page-45-2)
- [Section A.1.4, "Startup Option," on page 47](#page-46-0)
- [Section A.1.5, "Driver Parameters," on page 47](#page-46-1)
- [Section A.1.6, "ECMAScript," on page 50](#page-49-0)
- [Section A.1.7, "Global Configuration," on page 50](#page-49-1)

#### <span id="page-45-0"></span>**A.1.1 Driver Module**

The driver module changes the driver from running locally to running remotely or the reverse.

**Java:** Used to specify the name of the Java class that is instantiated for the shim component of the driver. This class can be located in the classes directory as a class file, or in the lib directory as a .jar file. If this option is selected, the driver is running locally.

The name of the Java class is: com.novell.nds.dirxml.driver.ldap.LDAPDriverShim

**Native:** This option is not used with the driver.

**Connect to Remote Loader:** Used when the driver is connecting remotely to the connected system. Designer includes two suboptions:

- **Remote Loader Configuration for Documentation:** Includes information on the Remote Loader client configuration when Designer generates documentation for the driver.
- **Driver Object Password:** Specifies a password for the Driver object. If you are using the Remote Loader, you must enter a password on this page. Otherwise, the remote driver does not run. The Remote Loader uses this password to authenticate itself to the remote driver shim.

### <span id="page-45-1"></span>**A.1.2 Driver Object Password (iManager Only)**

**Driver Object Password:** Use this option to set a password for the driver object. If you are using the Remote Loader, you must enter a password on this page. Otherwise, the remote driver does not run. The Remote Loader uses this password to authenticate itself to the remote driver shim.

### <span id="page-45-2"></span>**A.1.3 Authentication**

The Authentication section stores the information required to authenticate to the connected system.

**Authentication information for server:** Displays or specifies the IP address or server name that the driver is associated with

**Authentication ID:** Specifies the DN of the LDAP account that the driver will use for authentication. For example: Administrator

**Authentication Context:** Specify the IP address or name of the LDAP server.

**Remote Loader Connection Parameter:** Used only if the driver is connecting to the application through the Remote Loader. The parameter to enter is hostname=xxx.xxx.xxx.xxx port=xxxx kmo=certificatename, when the host name is the IP address of the application server running the Remote Loader server and the port is the port the Remote Loader is listening on. The default port for the Remote Loader is 8090.

The kmo entry is optional. It is used only when an SSL connection exists between the Remote Loader and the Metadirectory engine.

Example: hostname=10.0.0.1 port=8090 kmo=IDMCertificate

**Application Password:** Specify the password for the user object listed in the *Authentication ID* field.

**Remote Loader Password:** Used only if the driver is connecting to the application through the Remote Loader. The password is used to control access to the Remote Loader instance. It must be the same password specified during the configuration of the Remote Loader on the connected system.

**Cache limit (KB):** Specify the maximum event cache file size (in KB). If it is set to zero, the file size is unlimited. Click *Unlimited* to set the file size to Unlimited in Designer.

# <span id="page-46-0"></span>**A.1.4 Startup Option**

The Startup Option section allows you to set the driver state when the Identity Manager server is started.

**Auto start:** The driver starts every time the Identity Manager server is started.

**Manual:** The driver does not start when the Identity Manager server is started. The driver must be started through Designer or iManager.

**Disabled:** The driver has a cache file that stores all of the events. When the driver is set to *Disabled*, this file is deleted and no new events are stored in the file until the driver state is changed to *Manual* or *Auto Start*.

<span id="page-46-2"></span>**Do not automatically synchronize the driver:** This option applies only if the driver is deployed and was previously disabled. If this is not selected, the driver re-synchronizes the next time it is started.

# <span id="page-46-1"></span>**A.1.5 Driver Parameters**

The Driver Parameters section lets you configure the driver-specific parameters. When you change driver parameters, you tune driver behavior to align with your network environment. The parameters are divided into different categories:

- ["Driver Options" on page 47](#page-46-3)
- ["Subscriber Options" on page 48](#page-47-0)
- ["Publisher Options" on page 48](#page-47-1)

#### <span id="page-46-3"></span>**Driver Options**

**LDAP Directory Type:** When Isode M-Vault is the target LDAP directory, set the LDAP Directory Type to *M-Vault*. Otherwise, use the *LDAPv3* setting.

**Enforce Matching Parenthesis in Schema Elements:** Select whether the driver enforces matching parenthesis in the LDAP schema objectclass and attribute type definitions. If you choose *No*, the driver ignores the parenthesis syntax infractions in the schema definitions.

**Additional Allowable Schema Name Characters:** Specify extra characters to allow in LDAP objectclass and attribute type names, even when those characters are specifically disallowed by RFC 2252. Some LDAP servers don't always follow the specifications.

**Use SSL:** Select *Yes* to use SSL to secure communication between the driver and the LDAP server. If you use SSL, fill in the following parameters:

- **Keystore Path for SSL Certs:** Specify the full path to the keystore file containing the SSL certificates
- **Use Mutual Authentication:** Select *Yes* if you want the driver to use SSL mutual authentication (both client and server), or select *No* for server authentication only. If you select *Yes*, you must have the appropriate certificates configured in your keystore.

**Key Alias:** The alias created when importing the public key certificate into the keystore. Typically, you only need to specify the alias when using mutual authentication.

**Keystore Password:** Specify the password used to access the keystore file that contains the SSL certificates.

**Maximum number of operations for a single bind:** Specify the number of LDAP operations after which the driver reconnects to the LDAP server. Change the default value to a large value if the driver does frequent binds.

#### <span id="page-47-0"></span>**Subscriber Options**

**LDAP Server Supports Binary Attribute Option:** Most LDAP servers support the use of the binary attribute option as defined in RFC 2251 section 4.1.5.1. If you don't know whether the LDAP server supports the binary attribute option, select *Yes*.

**Ignore empty components for Postal Address:** The LDAP driver uses a space " " as the value between the Postal Address separator (\$) for missing values of Postal Address components. Selecting *yes* turns on this parameter discards the trailing components that have no value. The default setting is *no*.

#### <span id="page-47-1"></span>**Publisher Options**

**Polling Interval in Seconds:** Specify the interval at which the driver checks the LDAP server for changes. When new changes are found, they are applied to the Identity Vault.

**Temporary File Directory:** Specify a directory on the local file system (the one where the driver is running) where temporary state files can be written. If you don't specify a path, the driver uses the default driver path:

- **Metadirectory server:** Defaults to the eDirectory DIB file directory.
- **Remote Loader server:** Defaults to the root of the Remote Loader directory.

These files help maintain driver consistency even when the driver is shut down. They also help prevent memory shortages during extensive data searches.

**Heartbeat interval in minutes:** Specify how many minutes of inactivity should elapse before this channel sends a heartbeat document. In practice, more than the number of minutes specified can elapse. That is, this parameter defines a lower bound.

**Publication Method:** Select whether you want to use LDAP Search or changelog as the publication method. The changelog method is the recommended method for LDAP directories that support it. For more information, see [Section 1.1.2, "Publication Methods," on page 7.](#page-6-6)

If you select *Changelog*, fill in the following fields:

**Changelog Entries to Process on Startup:** Select how the LDAP driver processes entries at startup.

- **All:** The Publisher attempts to process all of the changes found in the change log. The Publisher continues until all changes have been processed. It processes new changes according to the poll rate.
- **None:** When the driver starts running, the Publisher doesn't process any previously existing entries. It processes new changes according to the poll rate.

 **Previously Unprocessed:** This setting is the default. If this is the first time the driver has been run, it behaves like the *All* option, processing all new changes.

If the driver has been run before, this setting causes the Publisher to process only changes that are new since the last time the driver was running. Thereafter, it processes new changes according to the poll rate.

**Maximum Batch Size for Changelog Processing:** When the Publisher channel processes new entries from the LDAP change log, the Publisher asks for the entries in batches of this size (the default is 1000). If there are fewer than this number of change log entries, all of them are processed immediately. If there are more than this number, they are processed in consecutive batches of this size.

**Preferred LDAP ObjectClass Names:** Identity Manager requires that objects be identified by using a single object class. However, many LDAP servers and applications can list multiple object classes for a single object. By default, when the LDAP driver finds an object on the LDAP server or application that has been added, deleted, or modified, it sends the event to the Metadirectory engine and identifies it by using the object class that has the most levels of inheritance in the schema definition.

For example, a user object in LDAP is identified with the object classes of inetorgperson, organizationalperson, person, and top. Inetorgperson has the most levels of inheritance in the schema (inheriting from organizationalperson, which inherits from person, which inherits from top). By default, the driver uses inetorgperson as the object class it reports to the Metadirectory engine.

If you want to change the default behavior of the driver, you can add the optional driver Publisher parameter named preferredObjectClasses. The value of this parameter can be either one LDAP object class or a list of LDAP object classes separated by spaces.

When this parameter is present, the LDAP driver examines each object being presented on the Publisher channel to see if it contains one of the object classes in the list. It looks for them in the order they appear in the preferredObjectClasses parameter. If it finds that one of the listed object classes matches one of the values of the objectclass attribute on the LDAP object, it uses that object class as the one it reports to the Metadirectory engine. If none of the object classes match, it resorts to its default behavior for reporting the primary object class.

**Prevent Loopback:** The Prevent Loopback parameter is used only with the changelog publication method. The LDAP-search method doesn't prevent loopback, other than the loopback prevention built into the Metadirectory engine.

The default behavior for the Publisher channel is to avoid sending changes that the Subscriber channel makes. The Publisher channel detects Subscriber channel changes by looking in the LDAP change log at the creatorsName or modifiersName attribute to see whether the authenticated entry that made the change is the same entry that the driver uses to authenticate to the LDAP server. If the entry is the same, the Publisher channel assumes that this change was made by the driver's Subscriber channel and doesn't synchronize the change.

If you select *LDAP Search*, fill in the following fields:

**LDAP Directory Base Container:** Specify the container where user objects reside in the LDAP directory. If you are using a flat Placement rule, this is the container where the users are placed. If you are using a mirrored Placement rule, this is the root container.

**Search Scope:** Indicates the depth of the polling searches. This parameter defaults to search the entire subtree that the LDAP base-dn points to.

**Class Processing Order:** Use this parameter to order certain events when referential attributes are an issue. The value of the parameter is a list of class names from the LDAP server, separated by spaces. For example, to make sure that new users are created before they are added to groups, make sure that interorgperson comes before groupofuniquenames.

The driver defines a special class name, others, to mean all classes other than those explicitly listed.

The default value for this parameter is others groupofuniquenames.

**Search Results to Synchronize on First Startup:** This parameter defines whether the initial search results are synchronized, or only subsequent changes are synchronized.

**LDAP search filters to filter on individual attributes:** Specify the LDAP search filters to filter the individual attributes for different classes which are in Driver filter. If you don't specify this option, the search is done based only on the objectclasses in the Driver filter like objectclass=inetorgperson. If there are n classes in the Driver filter, you can specify a maximum of n LDAP search filters separated by space. Each search filter is for its corresponding class in the driver filter. The following is an example of a search filter:

(&(objectclass=inetorgperson)(cn=test))

**Search Results to Synchronize on First Startup:** The first time the driver starts, it performs the defined LDAP search. This setting defines whether the initial search results are synchronized, or only the subsequent changes are synchronized.

If you select *No Publisher*, there are no additional fields.

**Use Sun Password Plugin:** Select *Yes* if you have installed and configured the Novell Identity Manager Password plugin on Sun Java System Directory and you want to use it to synchronize to the Identity manager distribution password.

# <span id="page-49-0"></span>**A.1.6 ECMAScript**

Displays an ordered list of ECMAScript resource files. The files contain extension functions for the driver that Identity Manager loads when the driver starts. You can add additional files, remove existing files, or change the order the files are executed.

### <span id="page-49-1"></span>**A.1.7 Global Configuration**

Displays an ordered list of Global Configuration objects. The objects contain extension GCV definitions for the driver that Identity Manager loads when the driver is started. You can add or remove the Global Configuration objects, and you can change the order in which the objects are executed.

# <span id="page-49-2"></span>**A.2 Global Configuration Values**

Global configuration values (GCVs) are values that can be used by the driver to control functionality. GCVs are defined on the driver or on the driver set. Driver set GCVs can be used by all drivers in the driver set. Driver GCVs can be used only by the driver on which they are defined.

The LDAP driver includes many GCVs. You can also add your own if you discover you need additional ones as you implement policies in the driver.

To access the driver's GCVs in iManager:

**1** Click  $\bullet$  to display the Identity Manager Administration page.

- **2** Open the driver set that contains the driver whose properties you want to edit.
	- **2a** In the *Administration* list, click *Identity Manager Overview*.
	- **2b** If the driver set is not listed on the *Driver Sets* tab, use the *Search In* field to search for and display the driver set.
	- **2c** Click the driver set to open the Driver Set Overview page.
- **3** Locate the driver icon, click the upper right corner of the driver icon to display the *Actions* menu, then click *Edit Properties*.

or

To add a GCV to the driver set, click *Driver Set*, then click *Edit Driver Set properties*.

To access the driver's GCVs in Designer:

- **1** Open a project in the Modeler.
- **2** Right-click the driver icon  $\Box$  or line, then select *Properties* > *Global Configuration Values.* or

To add a GCV to the driver set, right-clickthe driver set icon **W**, then click *Properties* > GCVs.

The global configuration values are organized as follows:

- [Section A.2.1, "Driver Parameters," on page 51](#page-50-0)
- [Section A.2.2, "Entitlements," on page 52](#page-51-0)
- [Section A.2.3, "Password Synchronization," on page 53](#page-52-0)
- [Section A.2.4, "Account Status Support," on page 54](#page-53-0)
- [Section A.2.5, "Account Tracking," on page 54](#page-53-1)

### <span id="page-50-0"></span>**A.2.1 Driver Parameters**

**Subscriber Channel Placement Type:** Select the desired form of placement for the Subscriber channel. This option determines the Subscriber channel Placement policies.

- **mirrored:** Places objects hierarchically within the base container.
- **flat:** Places objects only in the base container.

**LDAP Directory Base Container:** Specify the container where user objects reside in the LDAP directory. If you are using a flat Placement rule, this is the container where the users are placed. If you are using a mirrored Placement rule, this is the root container. For example, ou=people,dc=example,dc=com.

**Publisher Channel Placement Type:** Select the desired form of placement for the Publisher channel. This option determines the Publisher channel Placement policies.

- **mirrored:** Places object hierarchically within the base container.
- **flat:** Places objects only in the base container.

## <span id="page-51-0"></span>**A.2.2 Entitlements**

Entitlements act like an On/Off switch to control account access. When the driver is enabled for entitlements, accounts are created and removed or disabled only when the account entitlement is granted or revoked from users. For more information, see the *Identity Manager 4.0.1 Entitlements Guide*.

The entitlements are divided into different categories.

- ["Entitlements" on page 52](#page-51-1)
- ["Data Collection" on page 52](#page-51-2)
- ["Role Mapping" on page 53](#page-52-1)
- ["Resource Mapping" on page 53](#page-52-2)
- ["Parameter Format" on page 53](#page-52-3)
- ["Entitlement Extensions" on page 53](#page-52-4)

#### <span id="page-51-1"></span>**Entitlements**

**Use Entitlements to Control LDAP Accounts:** Select *True* to enable the driver to manage LDAP accounts based on the driver's defined entitlements.

Select *False* to disable management of LDAP accounts based on the entitlements.

**Account action on Entitlement Revoke:** Select the action to take when an LDAP User Account entitlement is revoked. The options are:

- Do Nothing
- Disable User
- ◆ Delete User

**Use Group Entitlement:** Select *True* to enable the driver to manage LDAP groups based on the driver's defined entitlements.

Select *False* to disable management of LDAP groups based on the entitlements.

**Advanced settings:** Select *show* to display the entitlement options that allow or deny additional functionality like data collection and others. These settings should rarely be changed.

#### <span id="page-51-2"></span>**Data Collection**

Data collection enables the Identity Report Module to gather information to generate reports. For more information, see the *Identity Reporting Module Guide*.

**Enable data collection:** Select *Yes* to enable data collection for the driver through the Data Collection Service by the Managed System Gateway driver. If you are not going to run reports on data collected by this driver, select *No*.

**Allow data collection from user accounts:** Select *Yes* to allow data collection by the Data Collection Service through the Managed System Gateway driver for the user accounts.

**Allow data collection from groups:** Select *Yes* to allow data collection by the Data Collection Service through the Managed System Gateway driver for groups.

#### <span id="page-52-1"></span>**Role Mapping**

The Role Mapping Administrator allows you to map business roles with IT roles. For more information, see the *Novell Identity Manager Role Mapping Administrator 4.0.1 User Guide*.

**Enable role mapping:** Select *Yes* to make this driver visible to the Role Mapping Administrator.

**Allow mapping of user accounts:** Select *Yes* if you want to allow mapping of user accounts in the Role Mapping Administrator. An account is required before a role, profile, or license can be granted through the Role Mapping Administrator.

**Allow mapping of groups:** Select *Yes* if you want to allow mapping of groups in the Role Mapping Administrator.

#### <span id="page-52-2"></span>**Resource Mapping**

The Roles Based Provisioning Module allows you to map resources to users. For more information, see the *User Application: Administration Guide*.

**Enables resource mapping:** Select *Yes* to make this driver visible to the Roles Based Provisioning Module.

**Allow mapping of user accounts:** Select Yes if you want to allow mapping of user accounts in the Roles Based Provisioning Module. An account is required before a role, profile, or license can be granted.

**Allow mapping of groups:** Select *Yes* if you want to allow mapping of groups in the Roles Based Provisioning Module.

#### <span id="page-52-3"></span>**Parameter Format**

**Format for Account entitlement:** Select the parameter format the entitlement agent must use when granting this entitlement. The options are *Identity Manager 4* or *Legacy*.

**Format for Group entitlement:** Select the parameter format the entitlement agent must use when granting this entitlement. The options are *Identity Manager 4* or *Legacy*.

#### <span id="page-52-4"></span>**Entitlement Extensions**

**User account extensions:** The content of this field is added below the entitlement elements in the EntitlementConfiguration resource object.

**Group extensions:** The content of this field is added below the entitlement elements in the EntitlementConfiguration resource object.

### <span id="page-52-0"></span>**A.2.3 Password Synchronization**

These GCVs enable password synchronization between the Identity Vault and the LDAP system.

In Designer, you must click the  $\frac{d}{d\theta}$  icon next to a GCV to edit it. This displays the Password Synchronization Options dialog box for a better view of the relationship between the different GCVs.

In iManager, you should edit the Password Management Options on the *Server Variables* tab rather than under the GCVs. The Server Variables page has a better view of the relationship between the different GCVs.

For more information about how to use the Password Management GCVs, see "Configuring Password Flow" in the *Identity Manager 4.0.1 Password Management Guide*.

**Connected System or Driver Name:** Specify the name of the LDAP system or the driver name. This valued is used by the e-mail notification template to identity the source of the notification message.

**Application accepts passwords from Identity Manager:** If *True*, allows passwords to flow from the Identity Manager data store to the connected system.

**Identity Manager accepts passwords from application:** If *True*, allows passwords to flow from the connected system to Identity Manager.

**Publish passwords to NDS password:** Use the password from the connected system to set the nonreversible NDS password in eDirectory.

**Publish passwords to Distribution Password:** Use the password from the connected system to set the NMAS Distribution Password used for Identity Manager password synchronization.

**Require password policy validation before publishing passwords:** If *True*, applies NMAS password policies during publish password operations. The password is not written to the data store if it does not comply.

**Reset user's external system password to the Identity Manager password on failure:** If *True*, on a publish Distribution Password failure, attempts to reset the password in the connected system by using the Distribution Password from the Identity Manager data store.

**Notify the user of password synchronization failure via e-mail:** If *True*, notifies the user by e-mail of any password synchronization failures.

#### <span id="page-53-0"></span>**A.2.4 Account Status Support**

**LDAP Server Type:** Select the LDAP server type this driver connects to. Based on the type, the appropriate attribute is modified in the LDAP directory to disable the account. The options are:

- eDirectory
- openLDAP
- iPlanet | SunOne | OID

**nsManageDisabledRole DN:** This options is only displayed if you select *iPlanet | SunOne |OID.* This is the DN of the role used to disable users in the connected LDAP system. If a user is enabled in the Identity Vault, this role must first be removed from the inetOrgPerson object before the attribute that disables the account can be cleared. By default, this role should be name cn=nManagedDisabledRole, plus the name of your directory servers' root DN. For example cn=nManagedDisabledRole,dc=example,dc=com.

### <span id="page-53-1"></span>**A.2.5 Account Tracking**

Account tracking is part of the Identity Reporting Module. For more information, see the *Identity Reporting Module Guide*.

**Enable account tracking:** Set this to *True* to enable account tracking policies. Set it to *False* if you do not want to execute account tracking policies.

**Realm:** Specify the name of the realm, security domain, or namespace in which the account name is unique.

**Advanced settings** Select *show* to display the account tracking settings. Changing these settings might result in malfunction of the Account Tracking feature. Only change these settings if you know exactly what you are doing.

**Identifiers:** Add the account identifier attributes. Attribute names must be in the application namespace.

**Object Class:** Add the object class to track. Class names must be in the application namespace.

**Status attribute:** Name of the attribute in the application namespace to represent the account status.

**Status active value:** Value of the status attribute that represents an active state.

**Status inactive value:** Value of the status attribute that represents an inactive state.

**Subscription default status:** Select the default status that the policies assume when an object is subscribed to the application and the status attribute is not set in the Identity Vault.

**Publication default status:** Select the default status that the policies assume when an object is published to the Identity Vault and the status attribute is not set in the application.

<span id="page-56-1"></span><span id="page-56-0"></span>The driver supports the following trace levels:

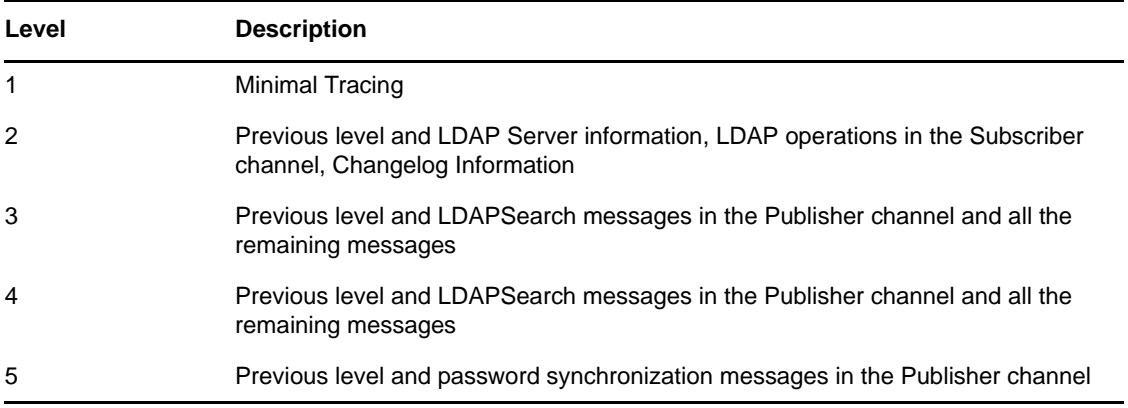

For information about setting driver trace levels, see "Viewing Identity Manager Processes" in the *Identity Manager 4.0.1 Common Driver Administration Guide*.